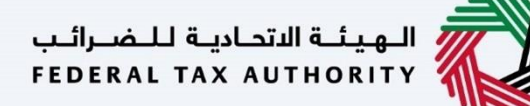

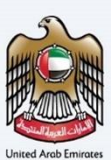

# امـــارات تــاكـس<br>MARATAX

### Corporate Tax Registration - Taxpayer User Manual

Date: 17 May 2023

Version 4.0.0.0

### Private and Confidential

 herein is unauthorized and strictly prohibited.This document contains information which is confidential and proprietary to the Federal Tax Authority. Any dissemination, distribution, copying, use of or reliance upon the confidential and proprietary information contained

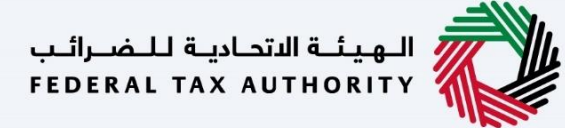

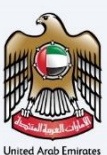

#### <span id="page-1-0"></span>Document Control Information

#### Document Version Control

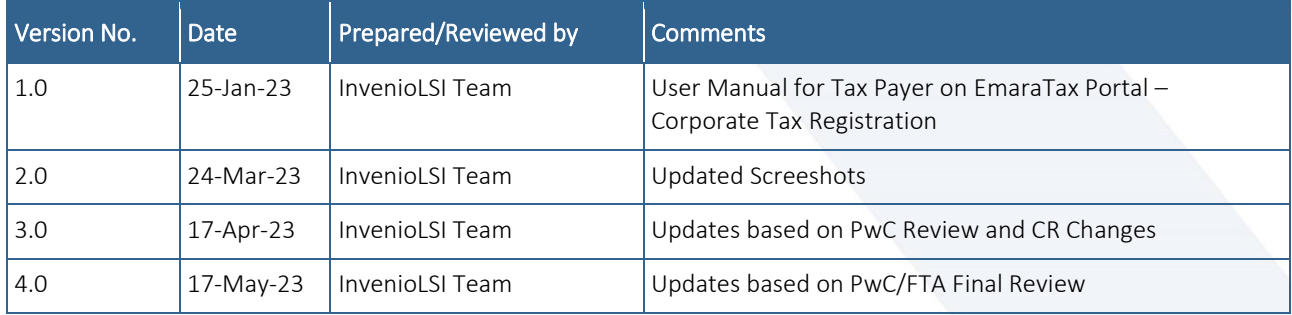

## الــهـيئــة الاتحــاديــة لــلــضــرائــب<br>FEDERAL TAX AUTHORITY

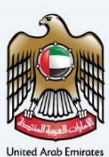

#### <span id="page-2-0"></span>**Navigating through EmaraTax**

The Following Tabs and Buttons are available to help you navigate through this process

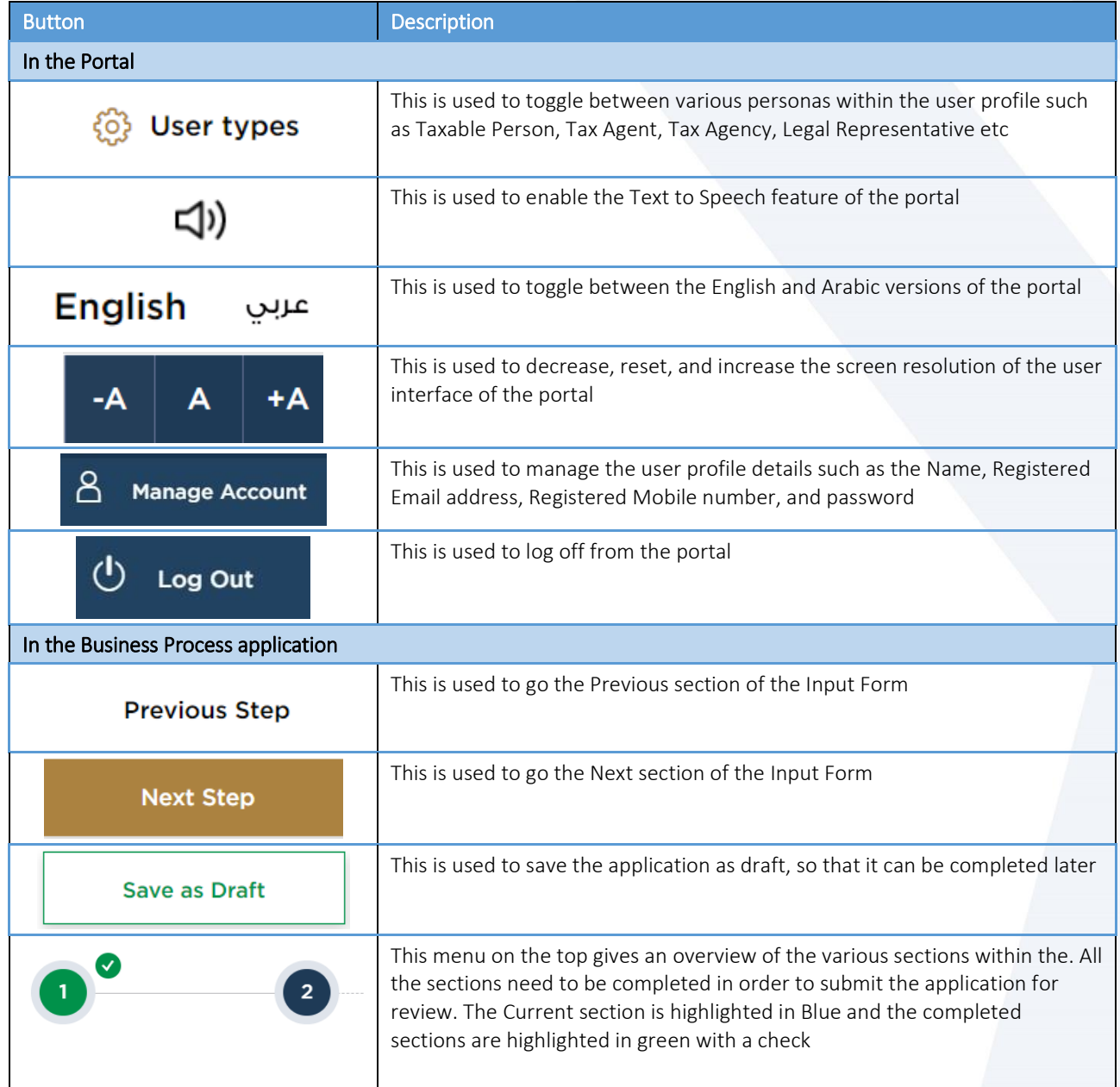

The Federal Tax Authority offers a range of comprehensive and distinguished electronic services in order to provide the opportunity for taxpayers to benefit from these services in the best and simplest ways.

-<br>| الهيئــة الاتحـاديــة لـلــضــرائــب<br>| FEDERAL TAX AUTHORITY

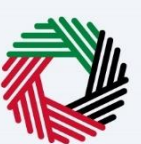

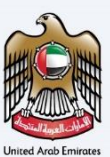

#### <span id="page-3-0"></span>**Table of Contents**

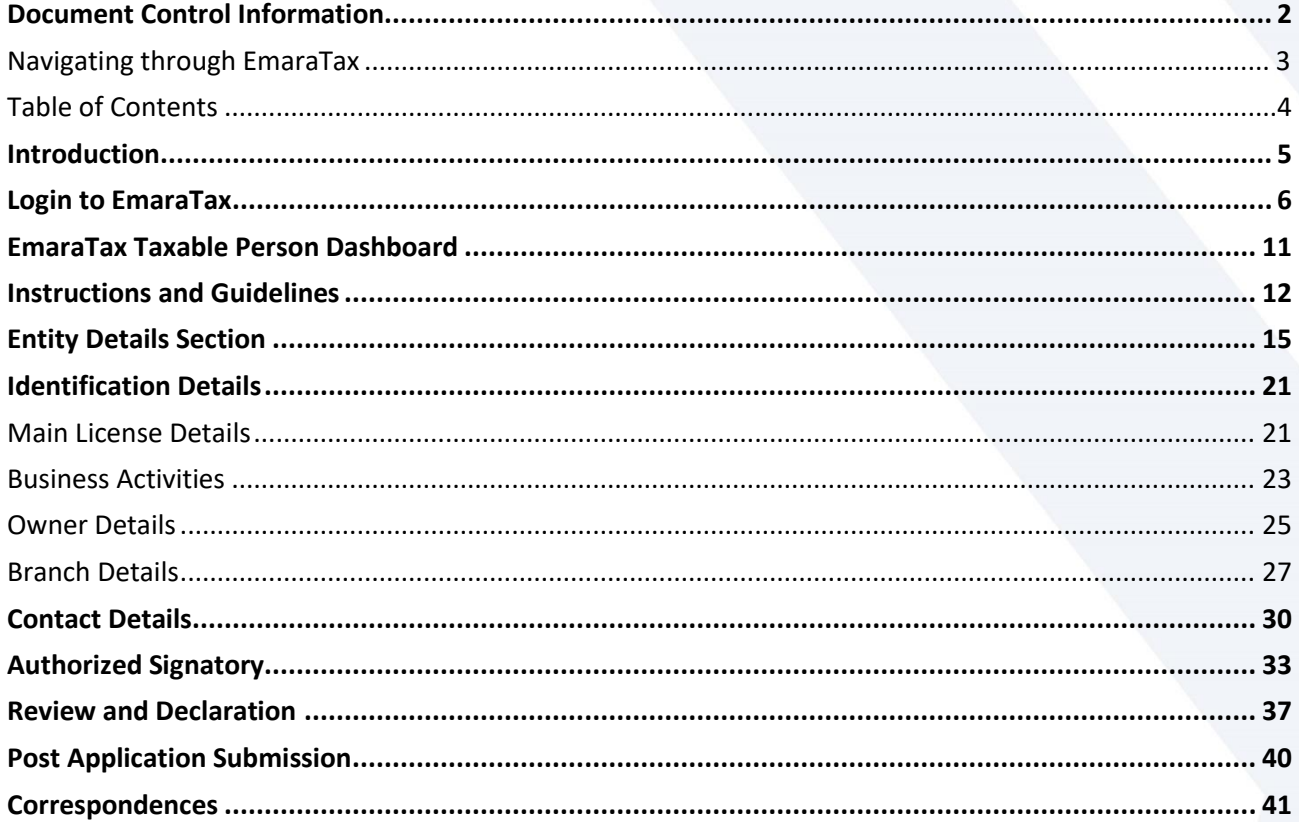

الــهـيئــة الاتحــاديــة لــلــضــرائــب<br>FEDERAL TAX AUTHORITY

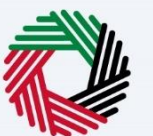

### <span id="page-4-0"></span>**Introduction**

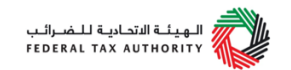

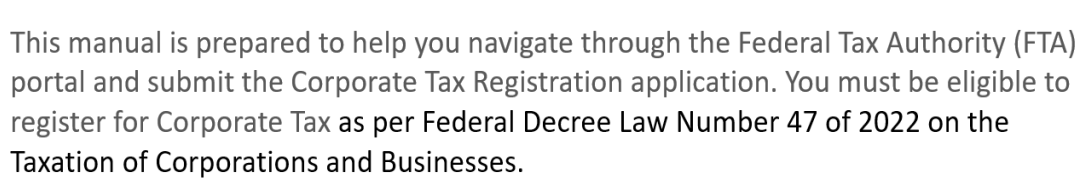

The applicant can be a natural person (For example, Individual), or a legal person (For example, a Public Joint Stock Company, Incorporated, government body).

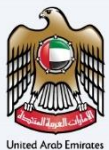

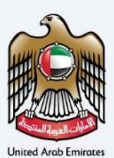

### <span id="page-5-0"></span>**Login to EmaraTax**

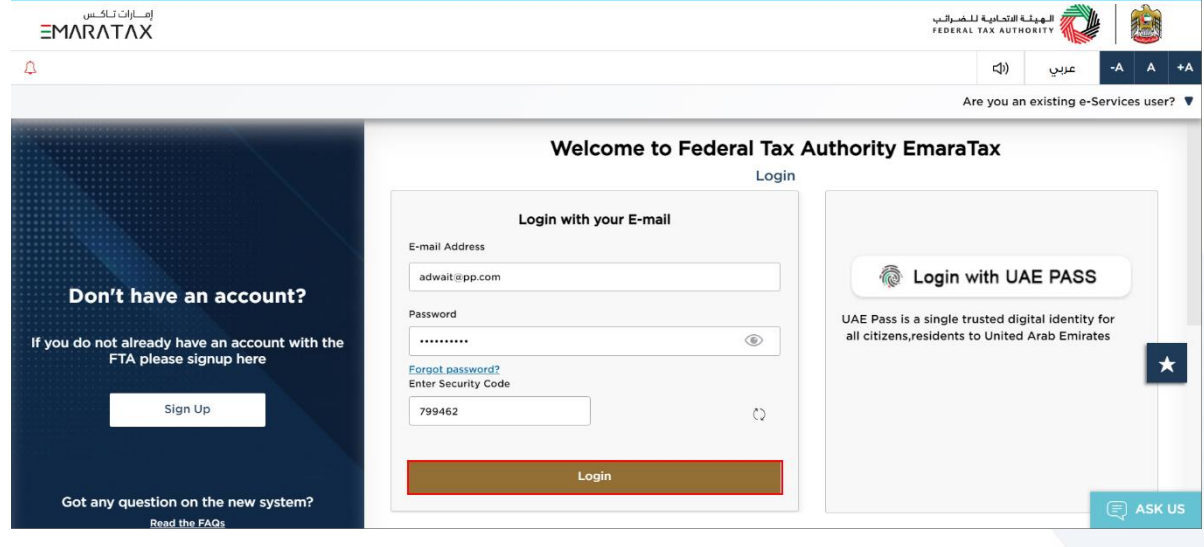

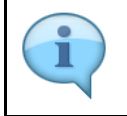

You can login into the EmaraTax account using your login credentials or using UAE Pass. If you do not have an EmaraTax account, you can sign-up for an account by clicking the '**Sign Up'** button. If you have forgotten your password, you can use the 'Forgot password' feature to reset your password.

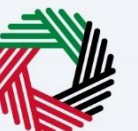

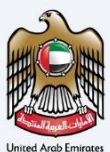

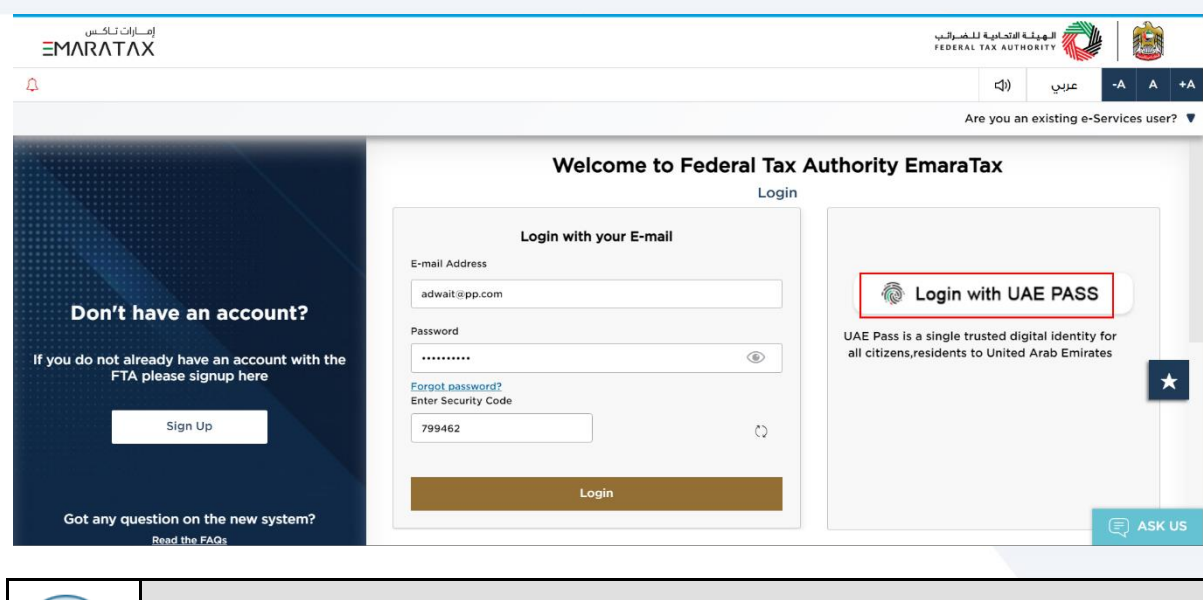

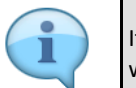

If you wish to login via UAE Pass, you will be redirected to UAE Pass. On successful UAE Pass login, you will be redirected back to the EmaraTax online user dashboard.

## الــهـيئــة الاتحــاديــة لــلـضــرائــب<br>FEDERAL TAX AUTHORITY

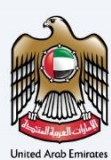

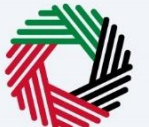

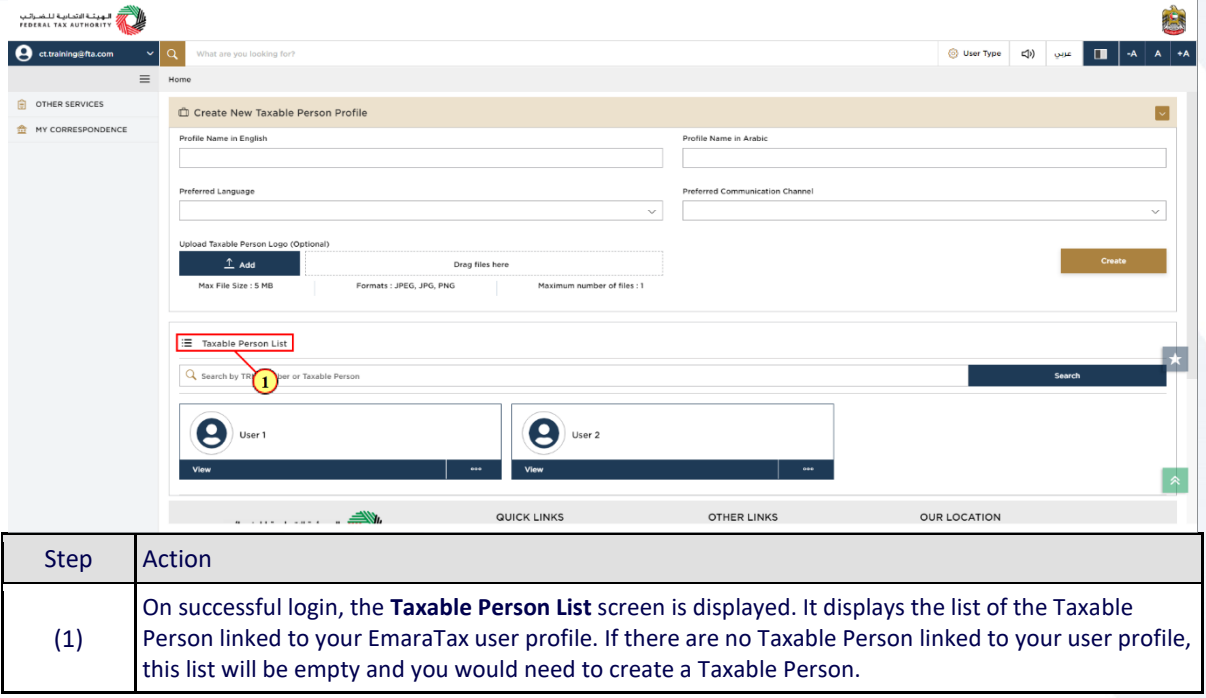

## الــهـيئــة الاتحــاديــة لــلـضــرائــب<br>FEDERAL TAX AUTHORITY

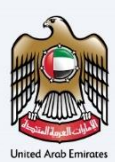

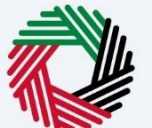

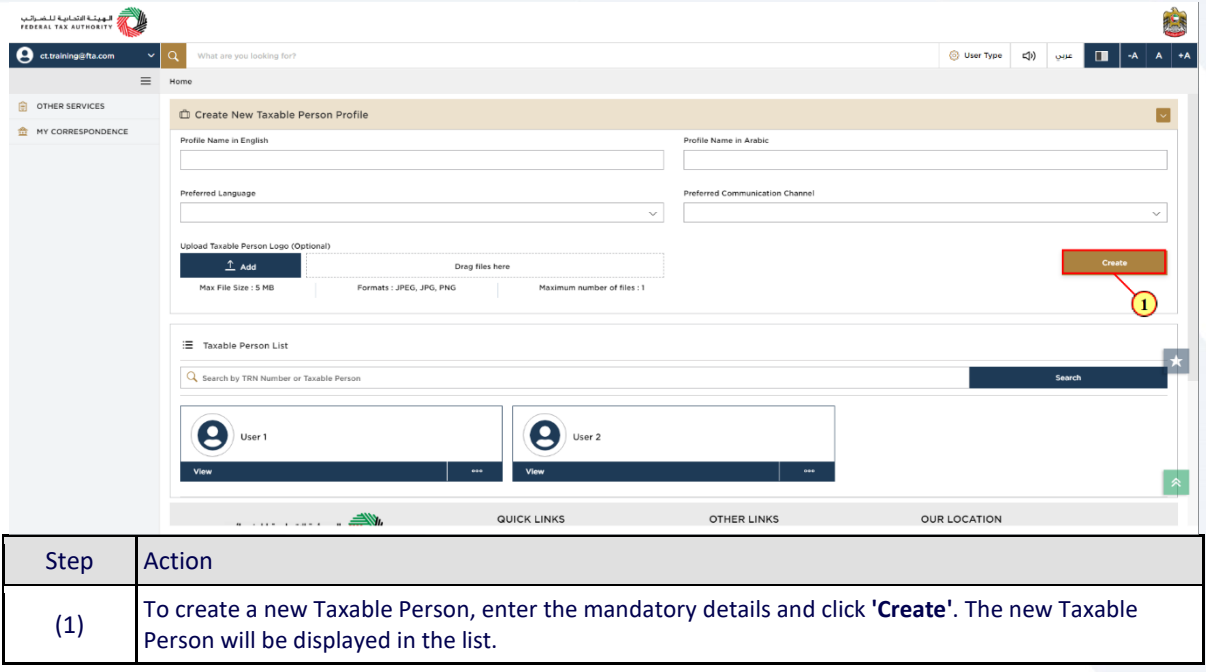

## الـهيئــة الاتحـاديــة لـلــضــرائــب<br>FEDERAL TAX AUTHORITY

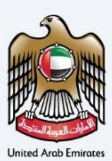

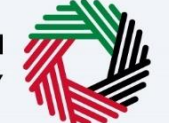

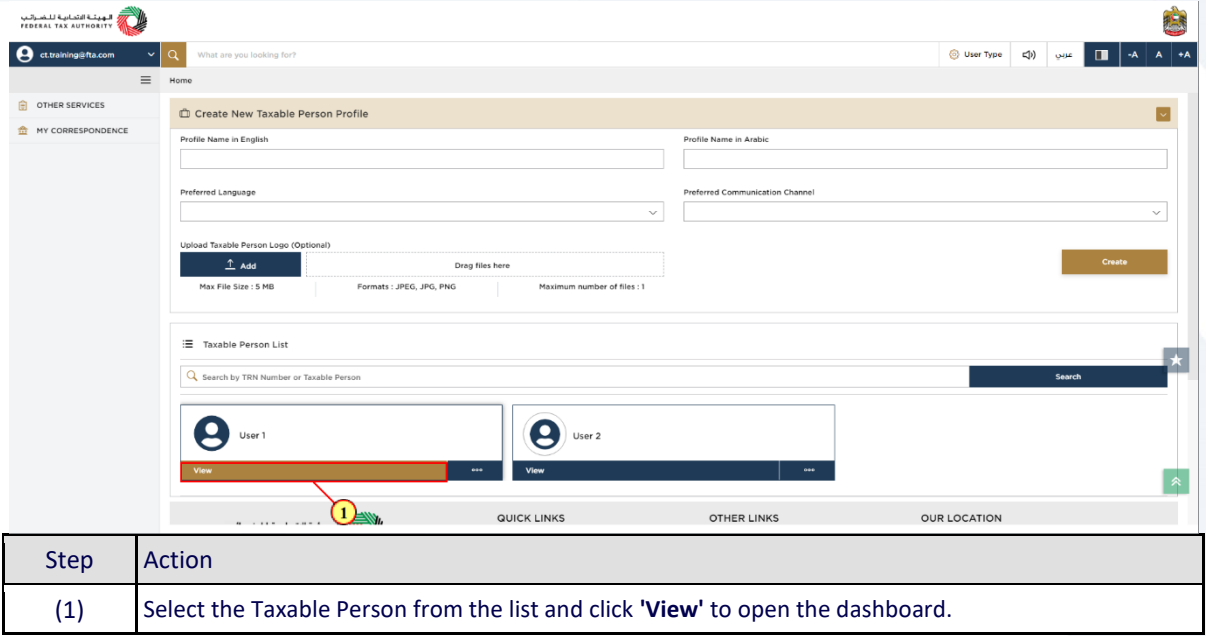

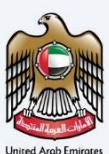

### <span id="page-10-0"></span>**EmaraTax Taxable Person Dashboard**

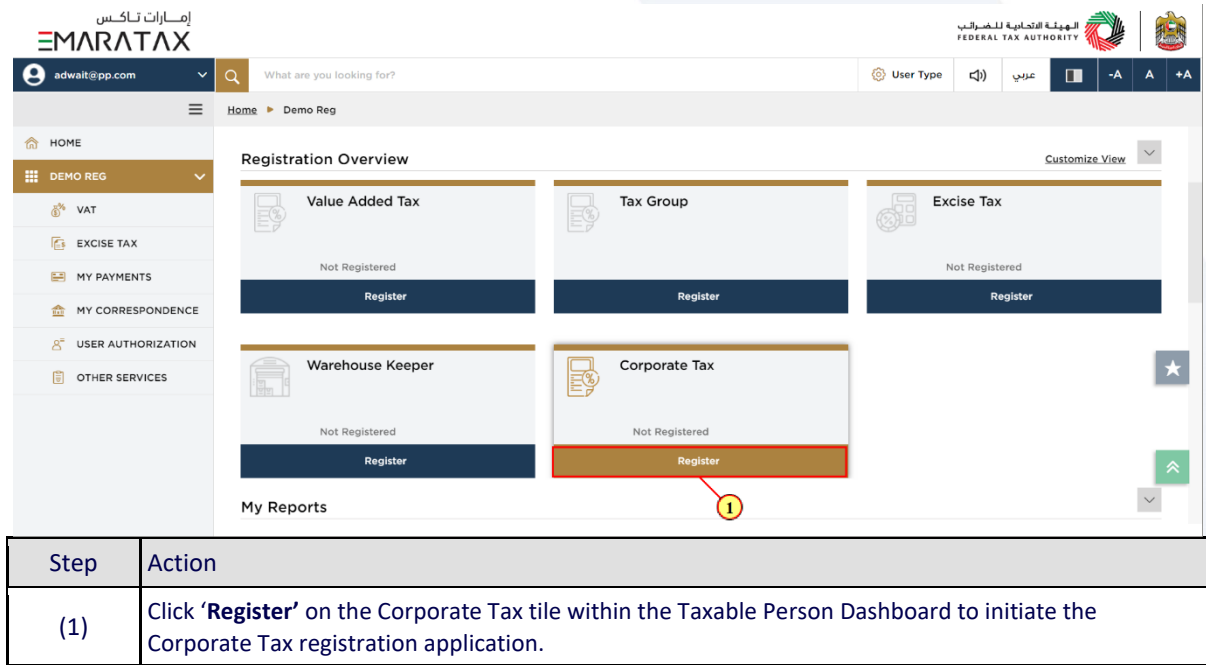

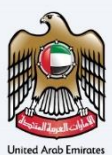

### <span id="page-11-0"></span>**Instructions and Guidelines**

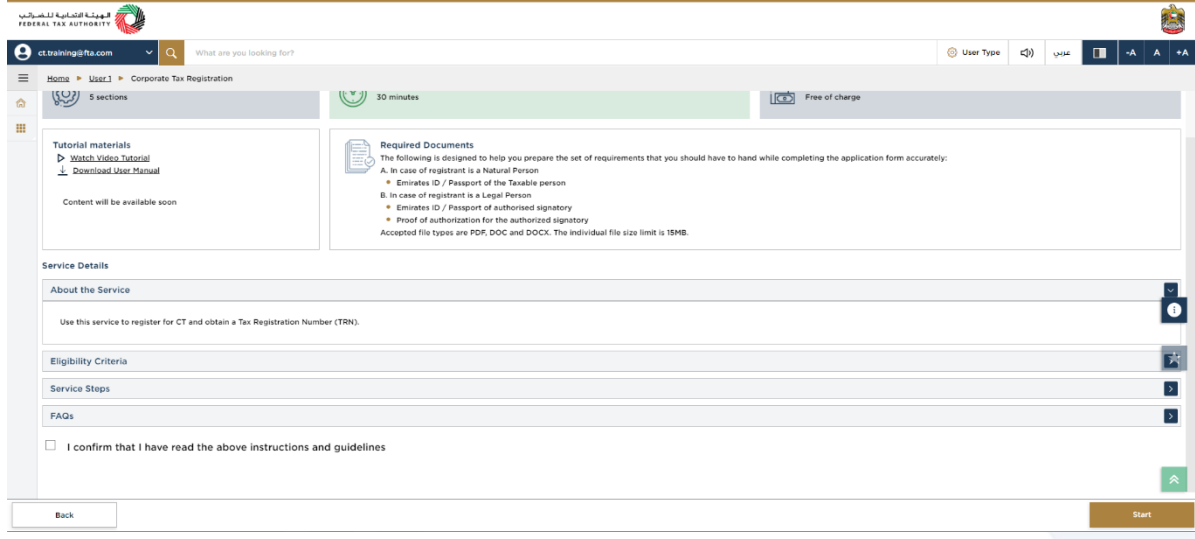

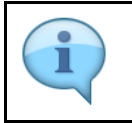

The '**instructions and guidelines'** page is designed to help you understand certain important requirements relating to Corporate Tax Registration in the UAE. It also provides guidance on what information you should have in hand when you are completing the registration application.

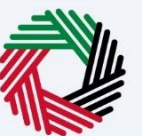

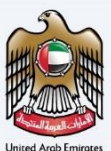

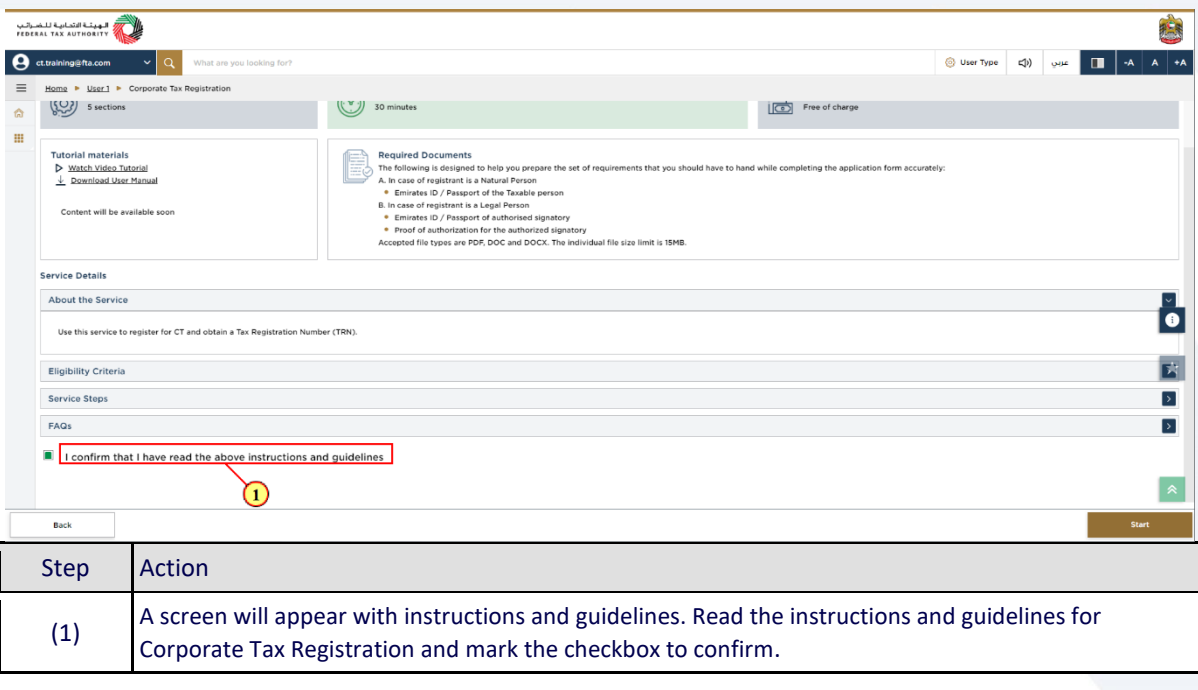

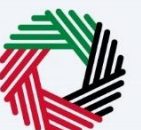

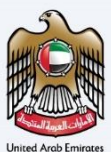

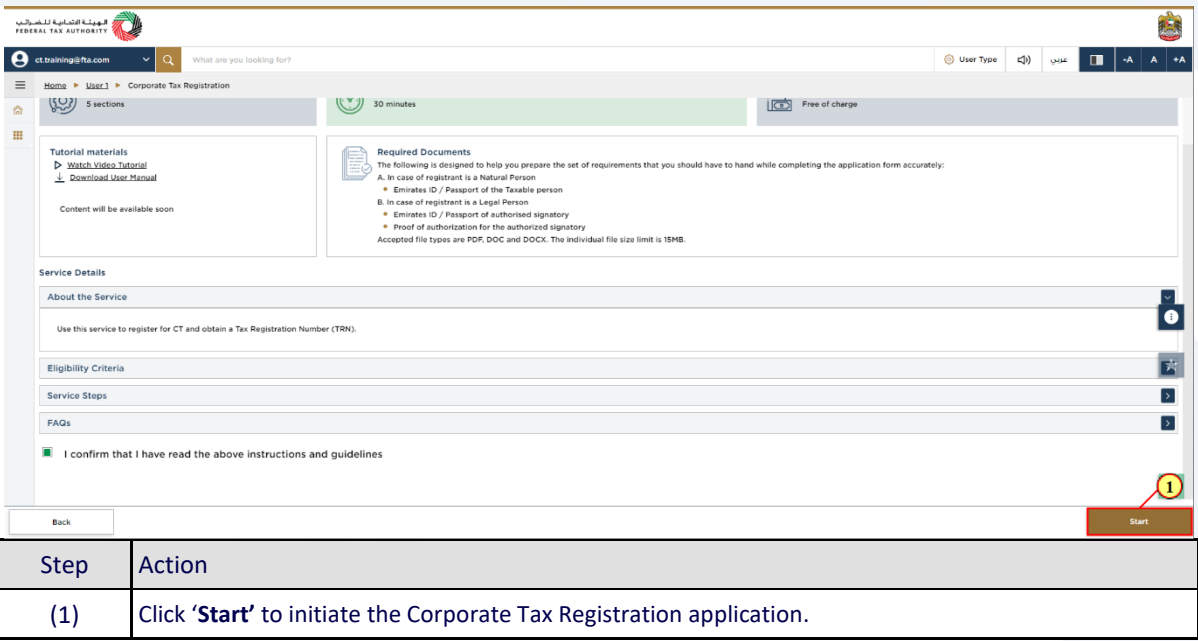

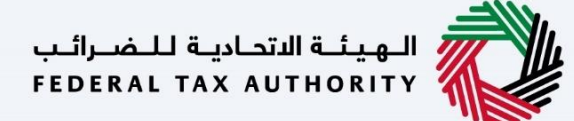

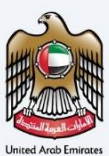

### <span id="page-14-0"></span>**Entity Details Section**

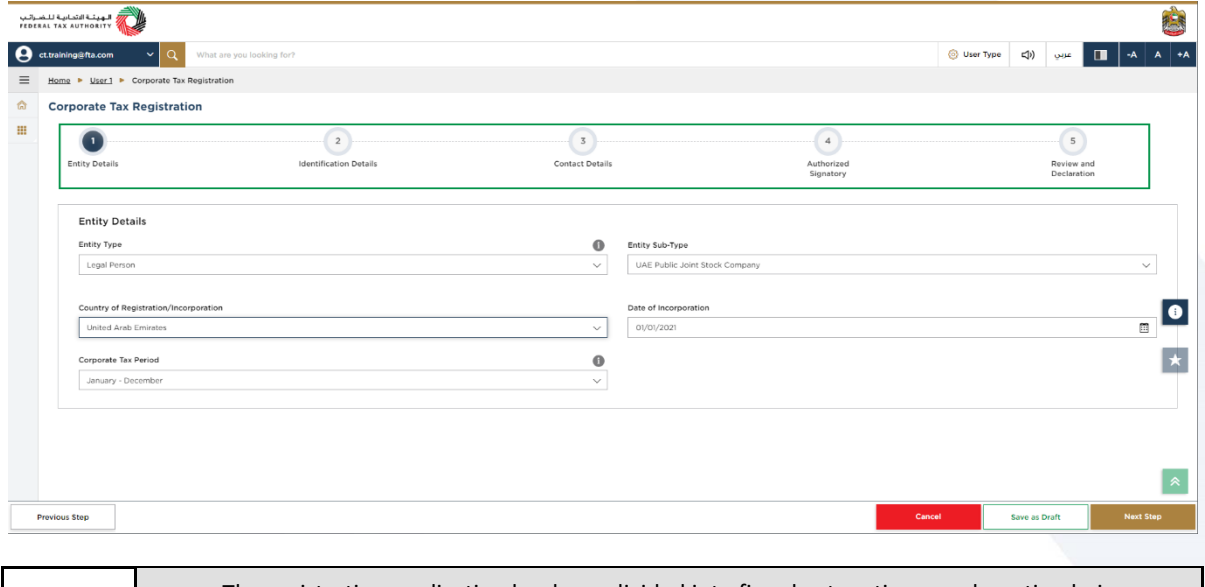

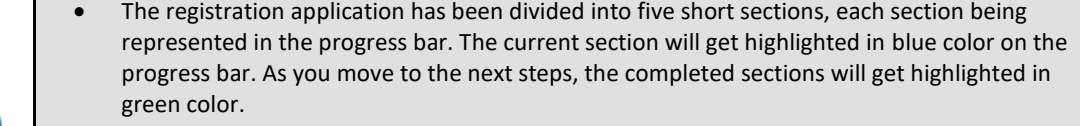

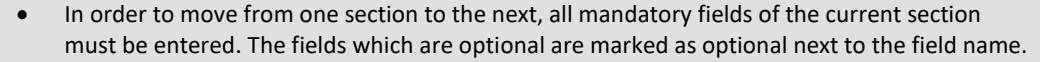

 You are requested to ensure that the documents submitted, supports the information entered by you in the application. This would help to avoid any rejection or resubmission of the application later.

 $\mathbf{d}$ 

# —<br>الهيئــة الاتحـاديــة لـلـضــرائـب<br>|FEDERAL TAX AUTHORITY

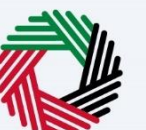

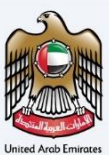

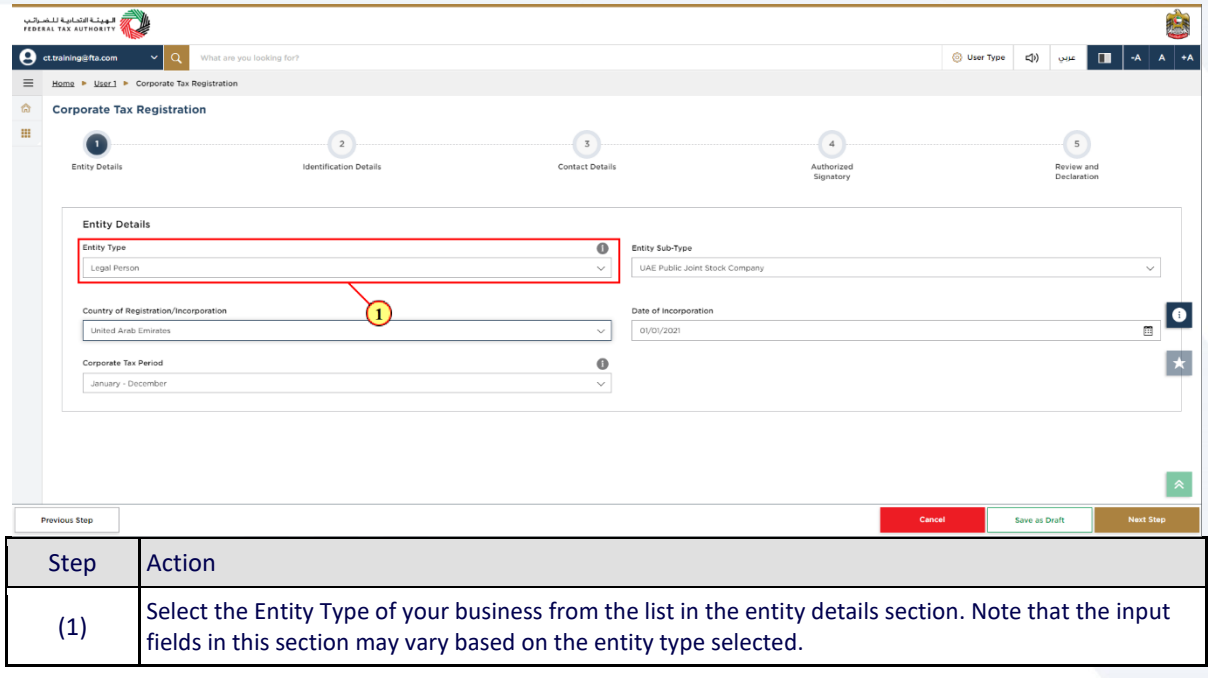

# ر<br>الهيئة الاتحادية للـضـرائـب<br>FEDERAL TAX AUTHORITY

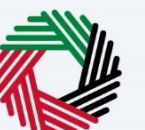

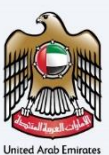

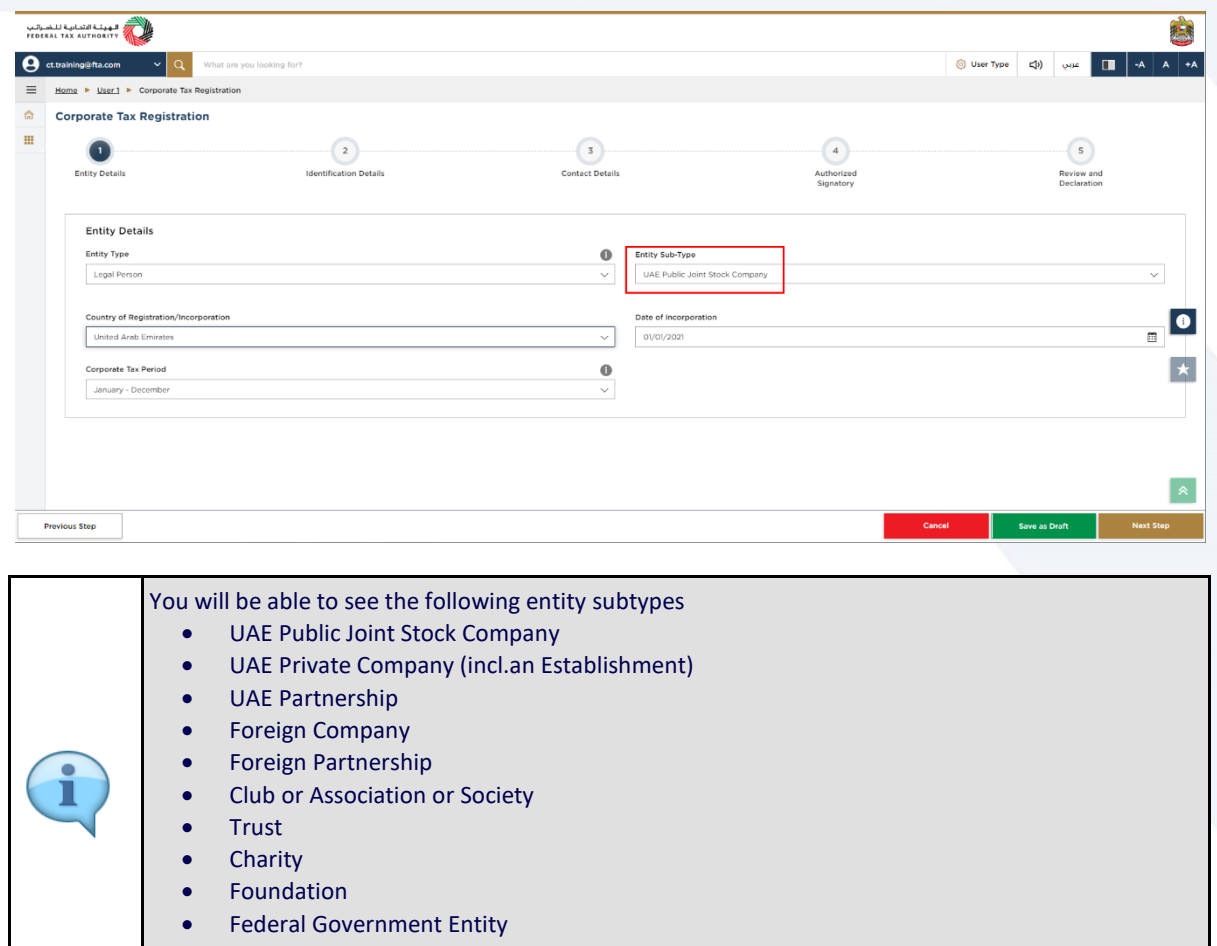

- Emirate Government Entity
	- Other

# —<br>| الـهيئــة الاتحـاديـة لـلـضــرائـب<br>|FEDERAL TAX AUTHORITY

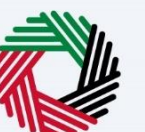

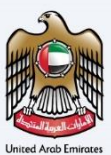

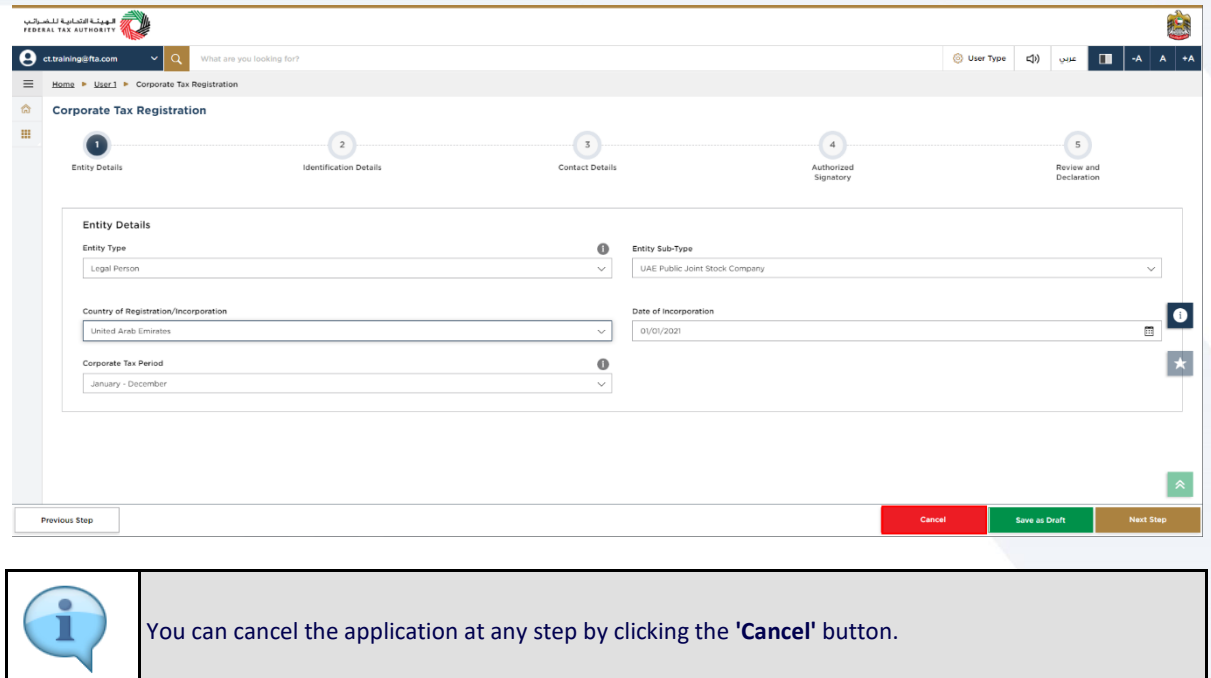

# ر<br>الهيئــة الاتحـاديــة لـلـضــرائـب<br>|FEDERAL TAX AUTHORITY<br>|

┸

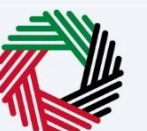

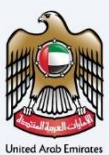

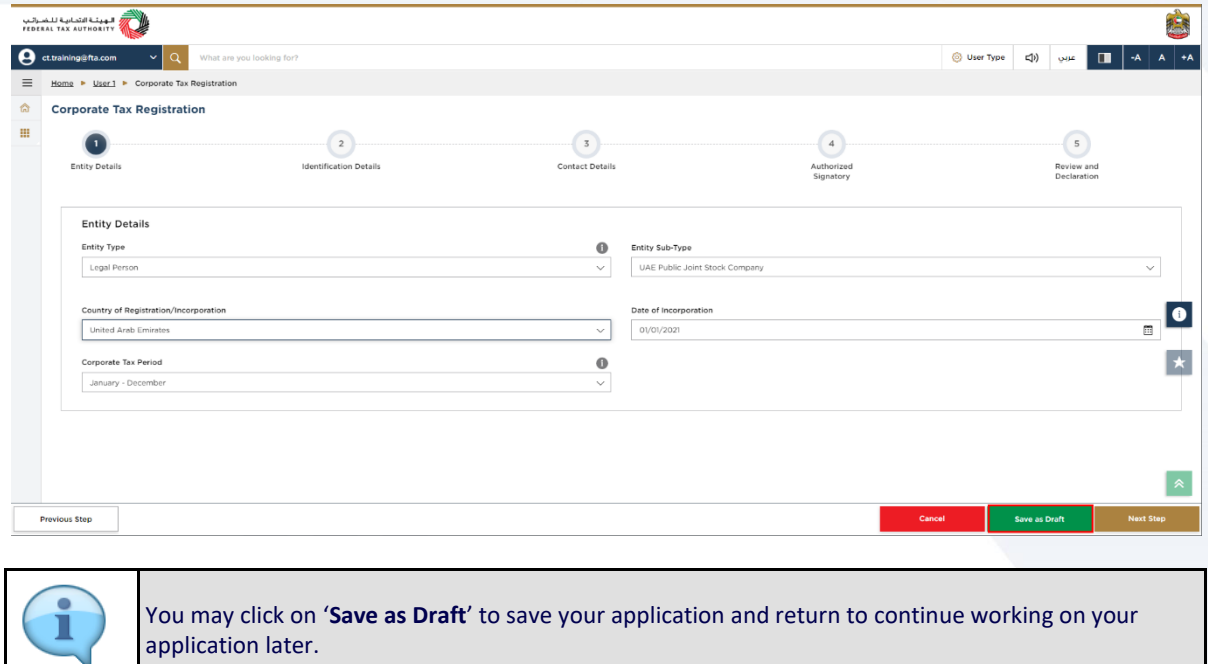

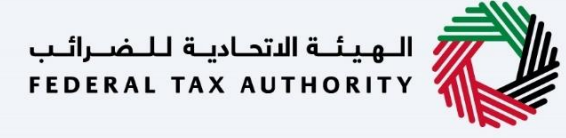

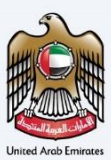

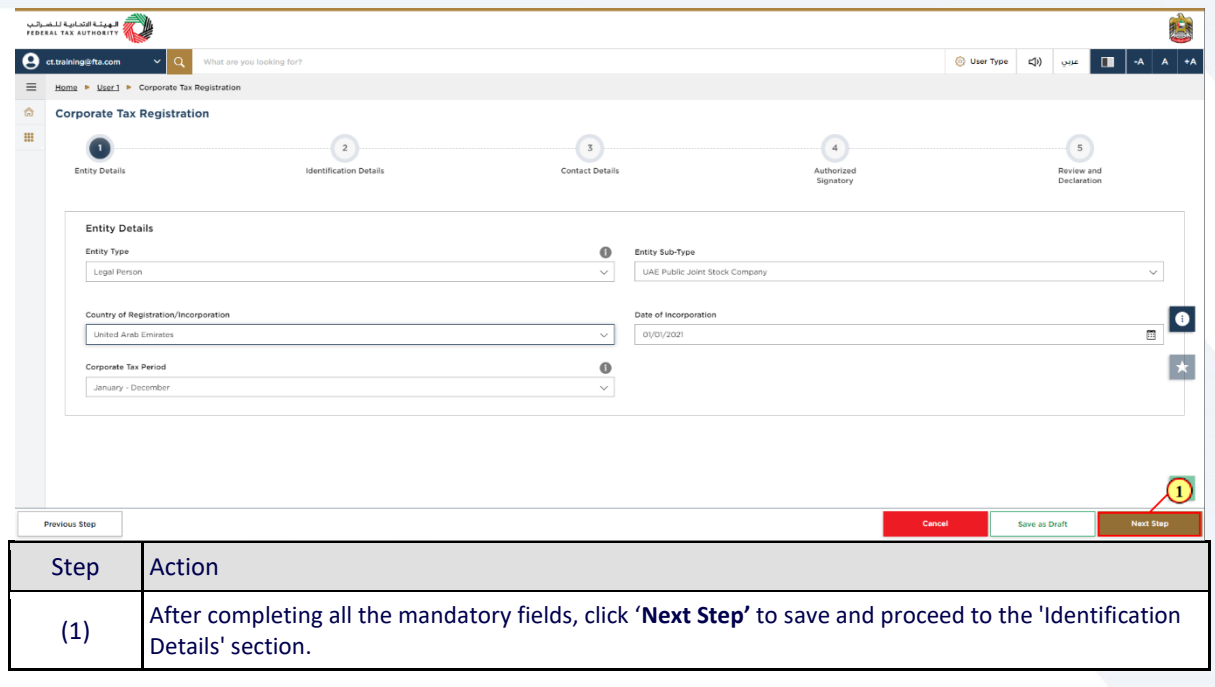

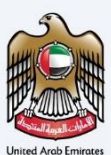

### <span id="page-20-0"></span>**Identification Details**

#### <span id="page-20-1"></span>**Main License Details**

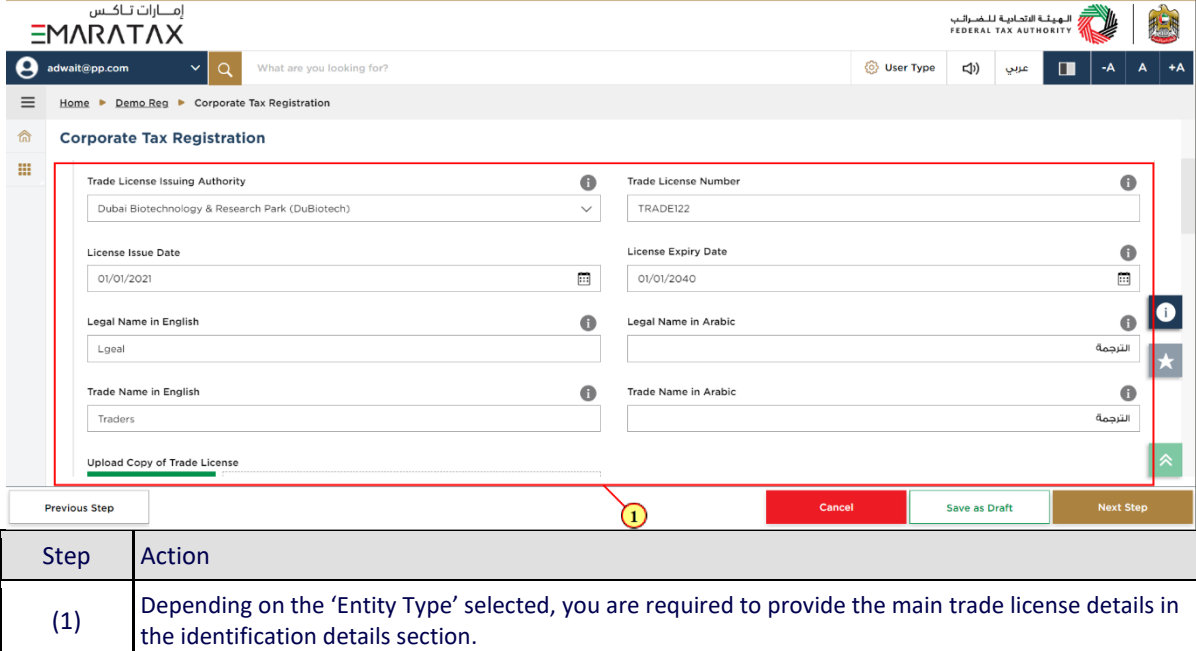

## الـهـيـئــة الاتحـاديــة لـلــضــرائــب<br>FEDERAL TAX AUTHORITY

1

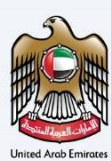

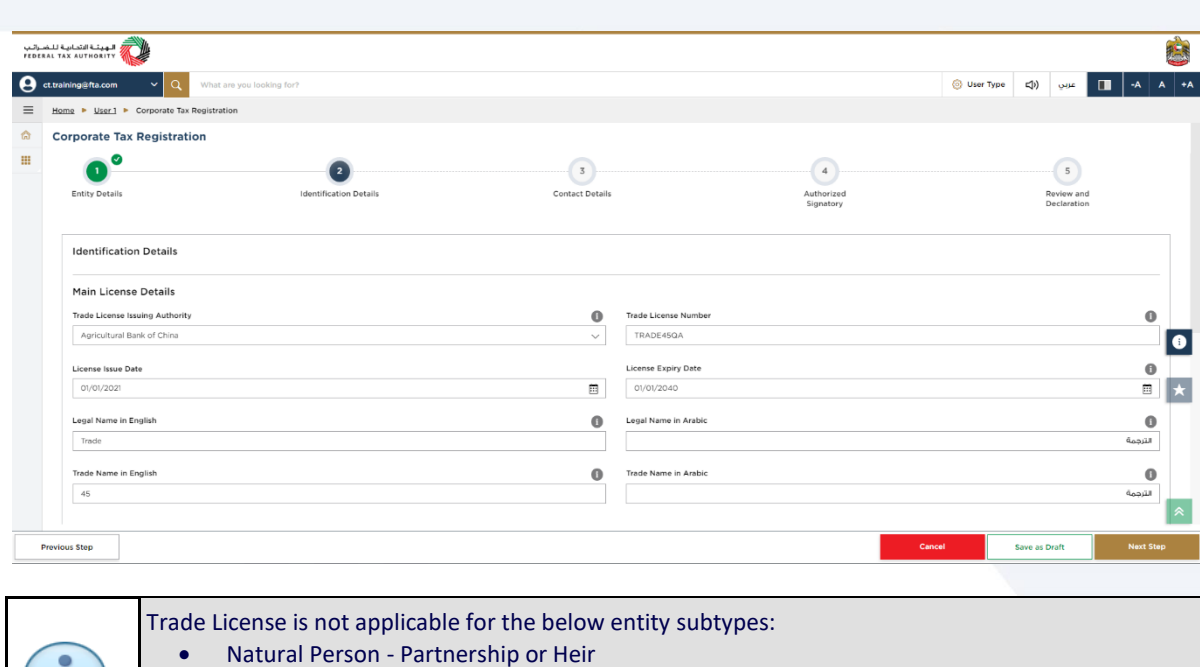

- Natural Person Partnership or Heir
- Legal Person Foreign Business
- Legal Person Federal UAE Govt. Entity
- Legal Person Emirate UAE Govt. Entity

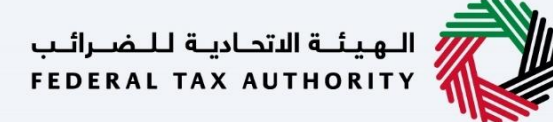

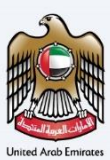

#### <span id="page-22-0"></span>**Business Activities**

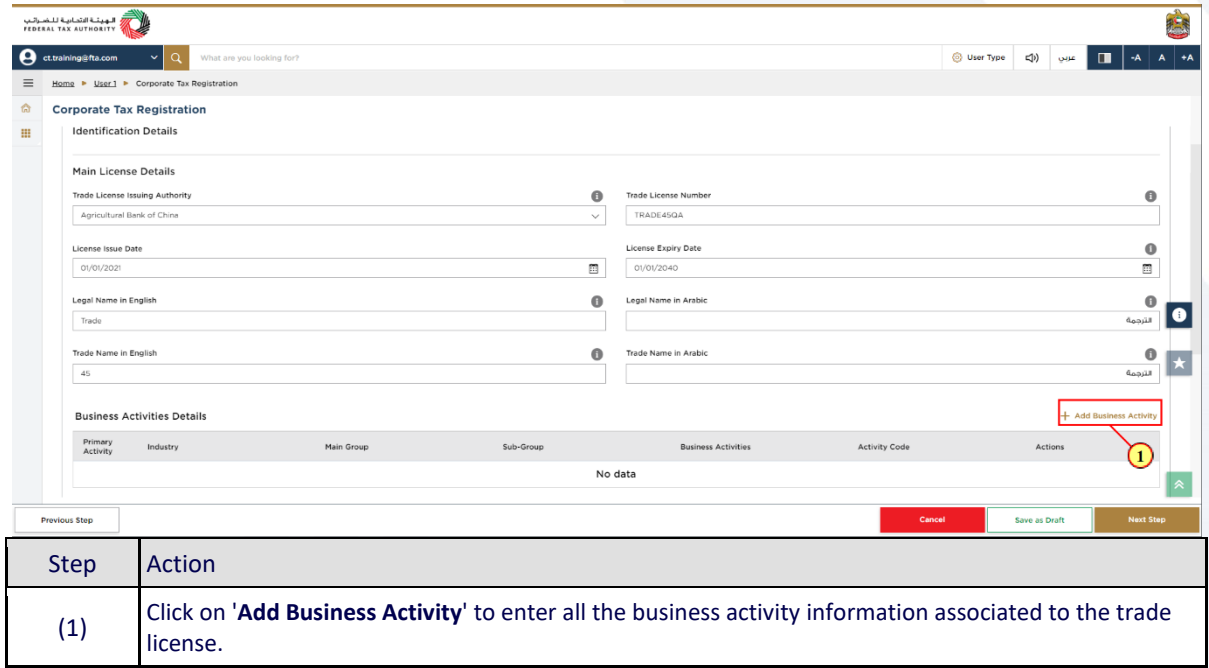

# —<br>| الـهـيـئــة الاتحـاديــة لـلـضــرائـب<br>|FEDERAL TAX AUTHORITY

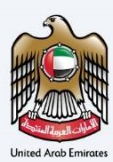

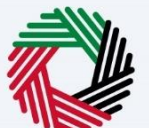

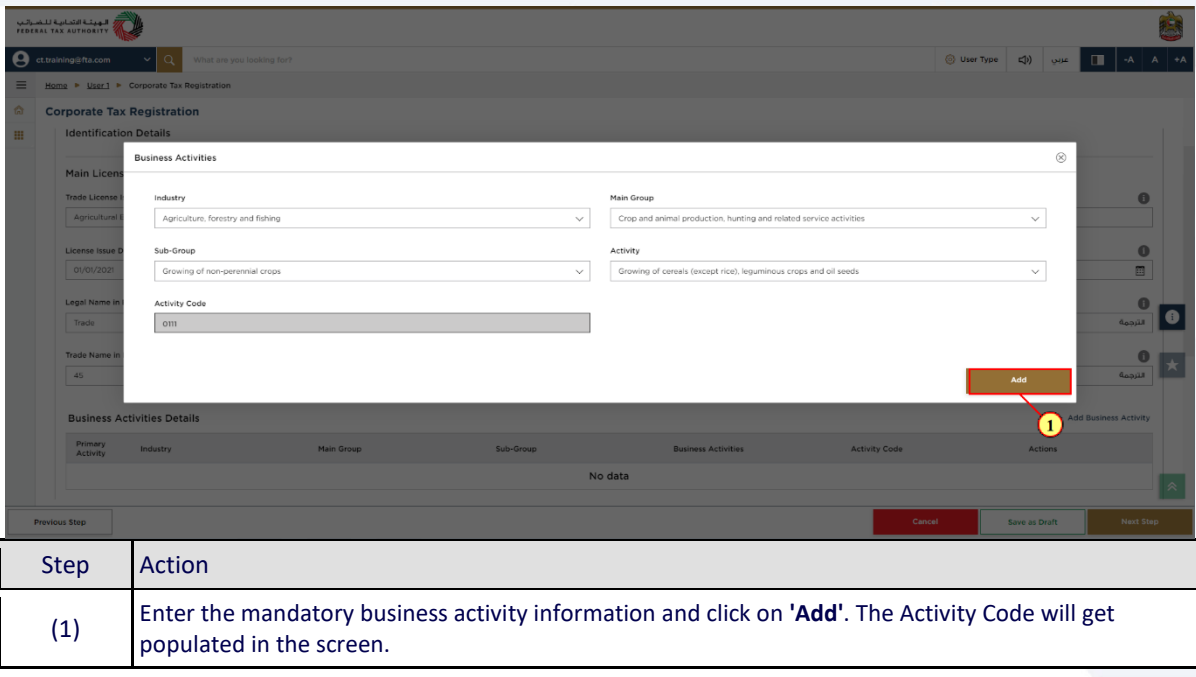

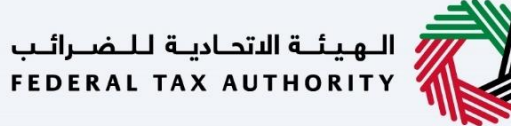

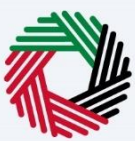

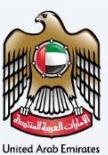

#### <span id="page-24-0"></span>**Owner Details**

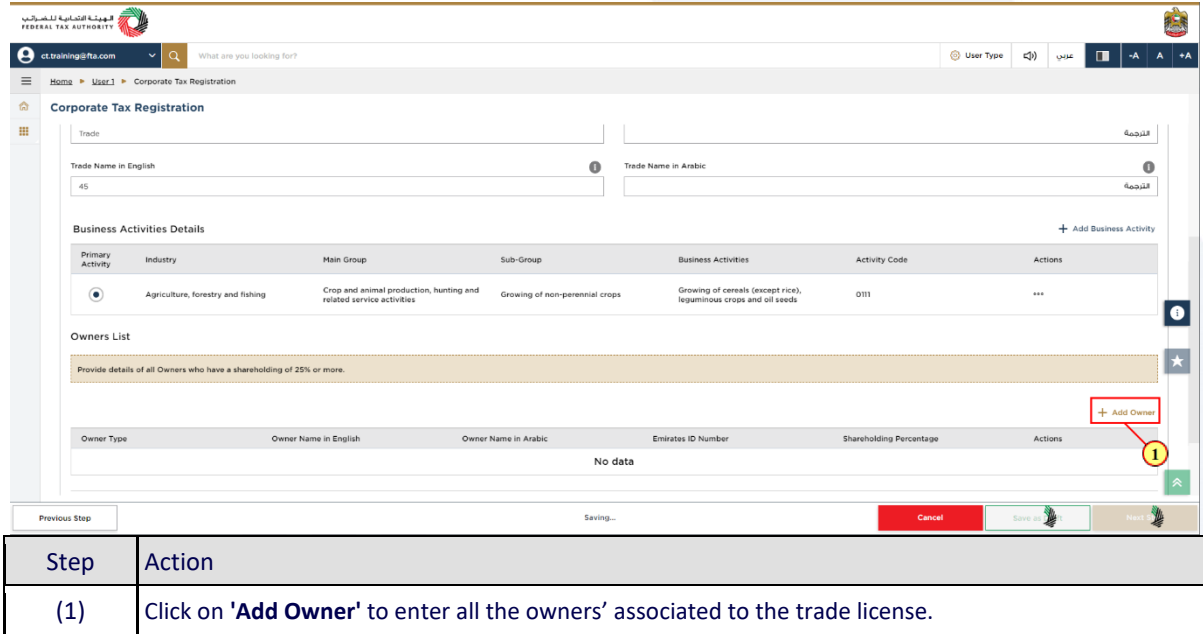

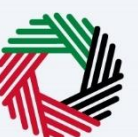

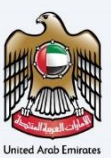

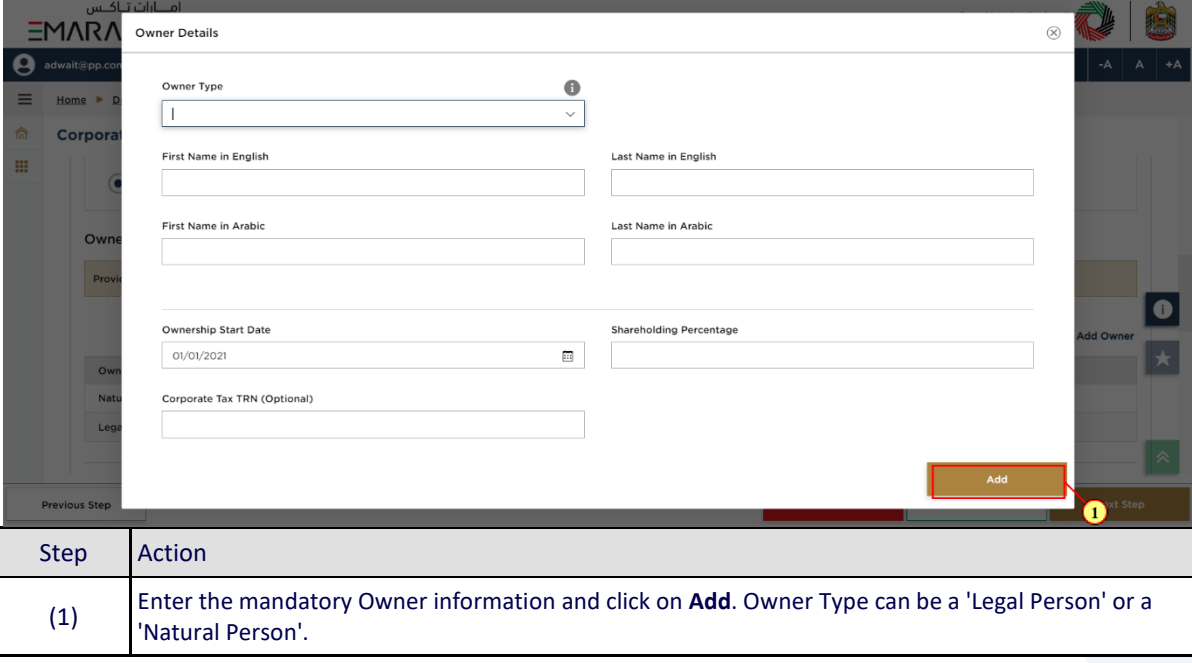

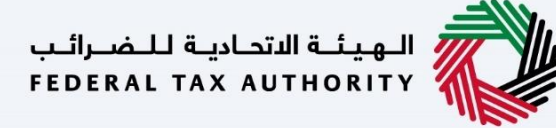

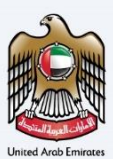

#### <span id="page-26-0"></span>**Branch Details**

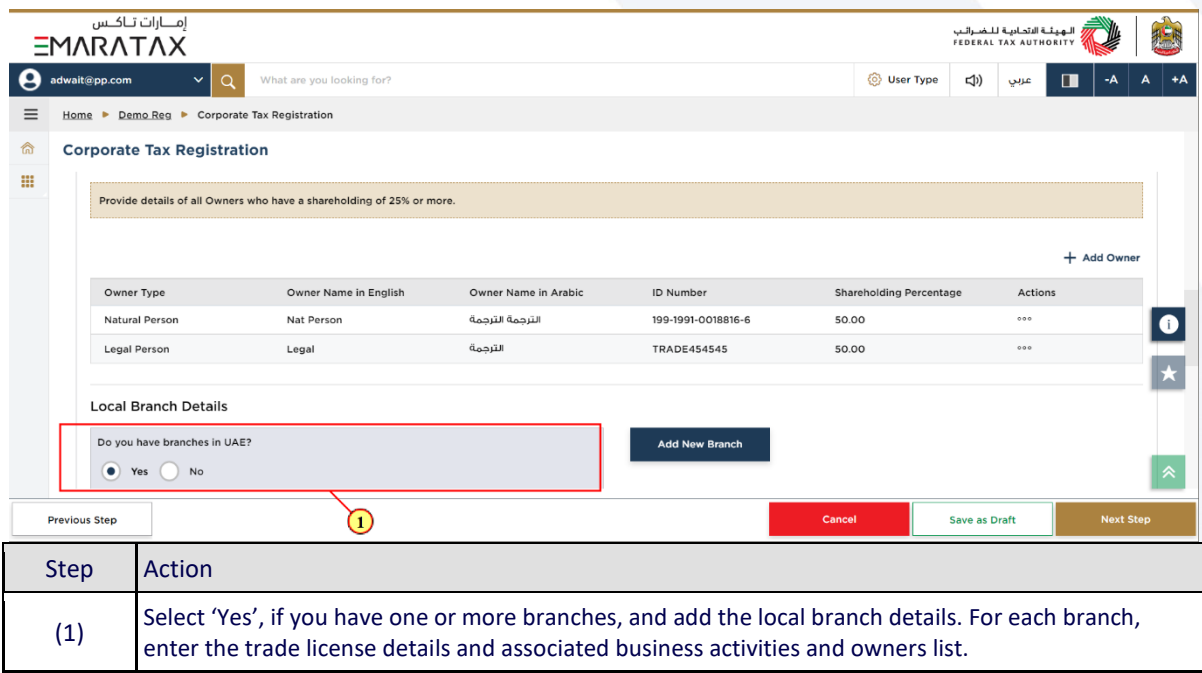

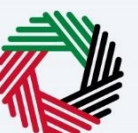

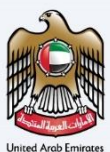

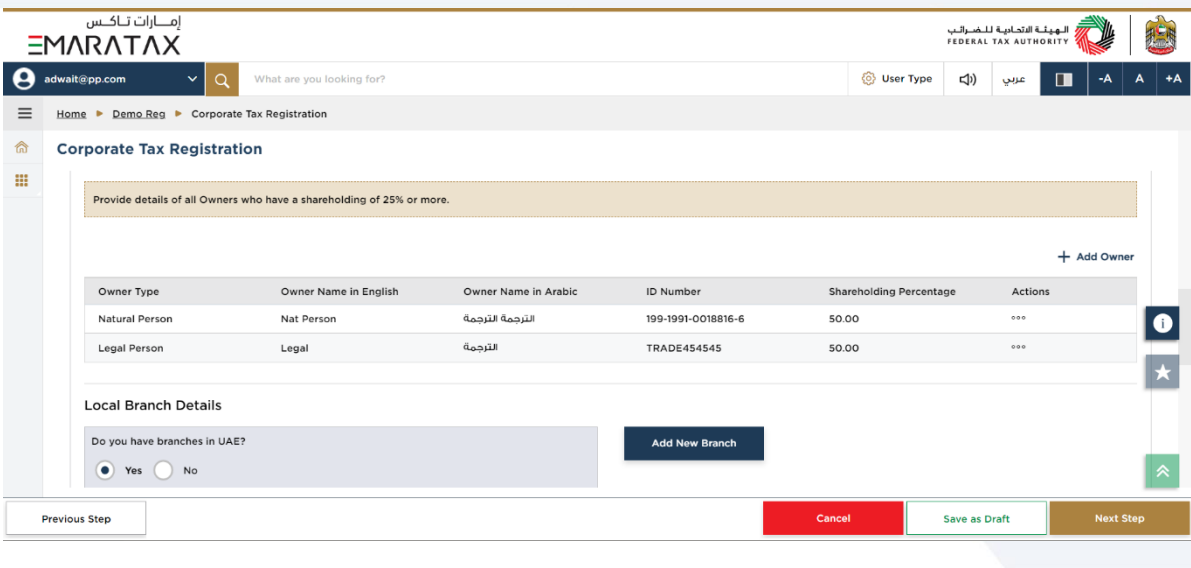

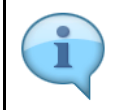

The registration will be in the name of head office meeting the relevant criteria. Registration will not be performed in the name of Branch. Even if you are operating via branches in more than one Emirate, only one Corporate Tax Registration is required.

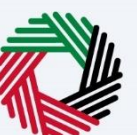

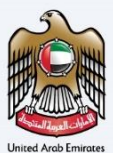

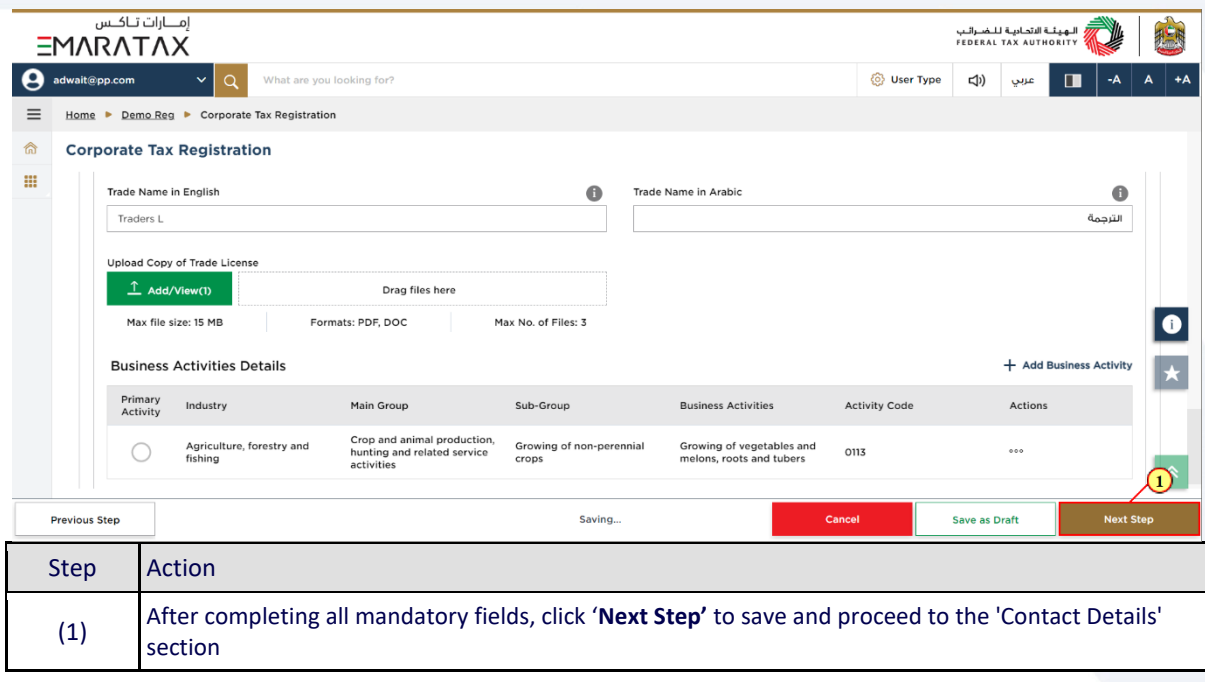

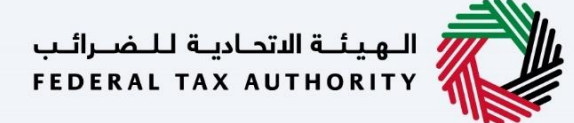

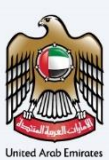

### <span id="page-29-0"></span>**Contact Details**

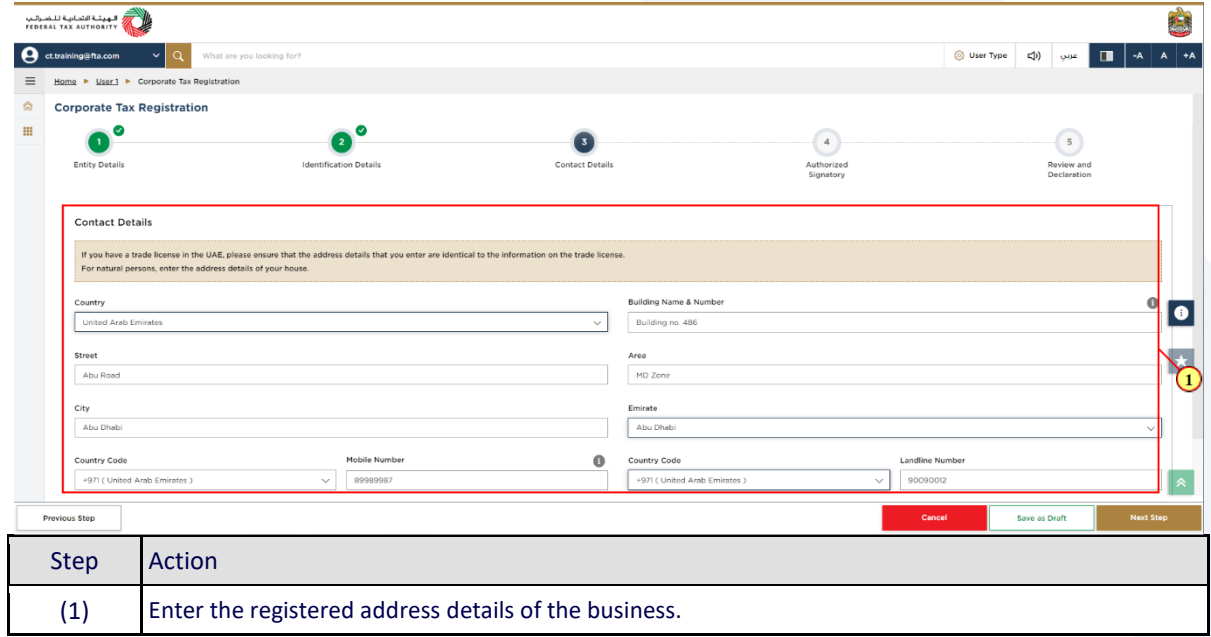

# ر<br>الـهيئــة الاتحـاديــة لـلــضــرائــب<br>FEDERAL TAX AUTHORITY

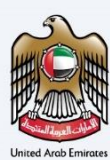

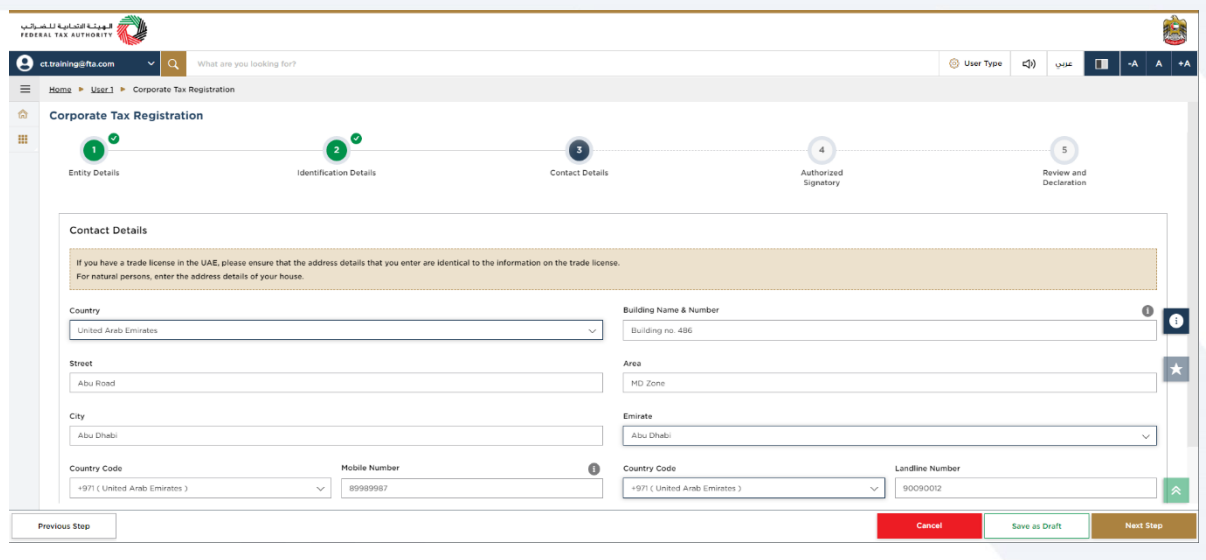

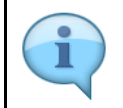

Do not use another Company's address (for example, your accountant). If you have multiple addresses, provide details of the place where most of the day-today activities of the business are carried out.

# سنة<br>الهيئــة الاتحـاديــة لـلـــضــرائــب<br>FEDERAL TAX AUTHORITY

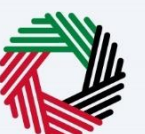

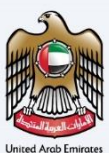

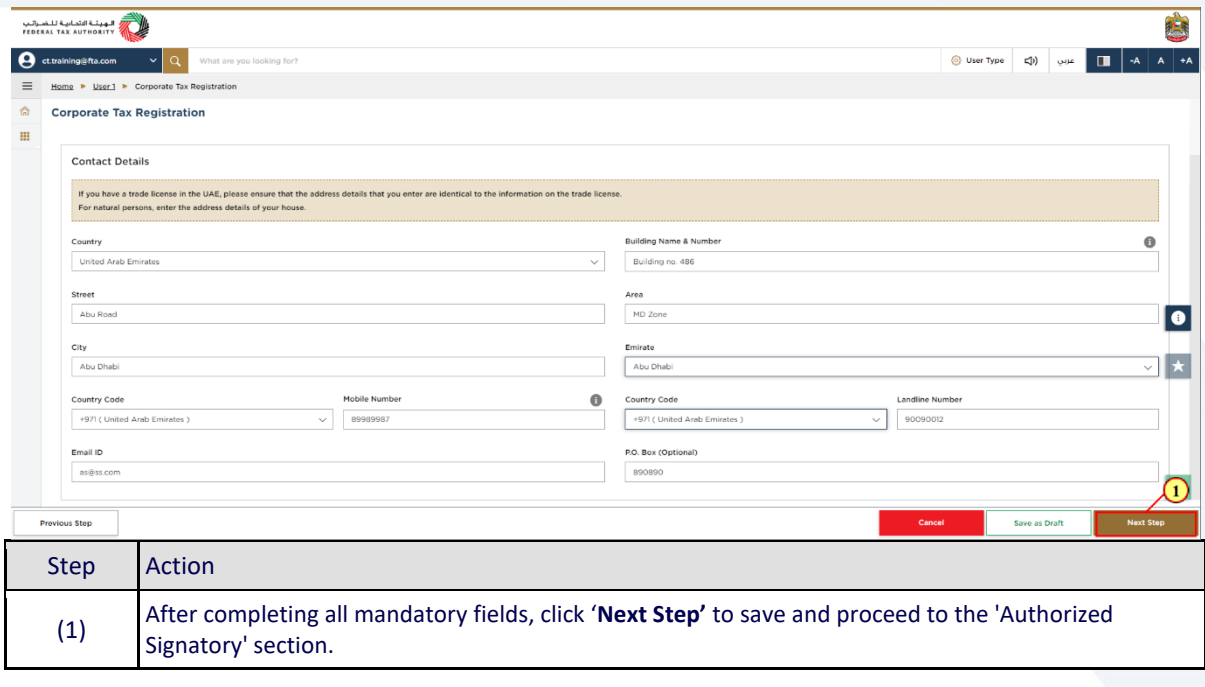

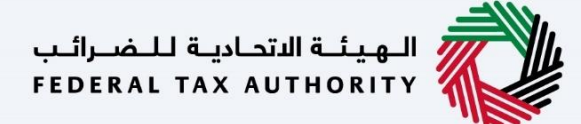

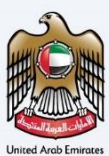

### <span id="page-32-0"></span>**Authorized Signatory**

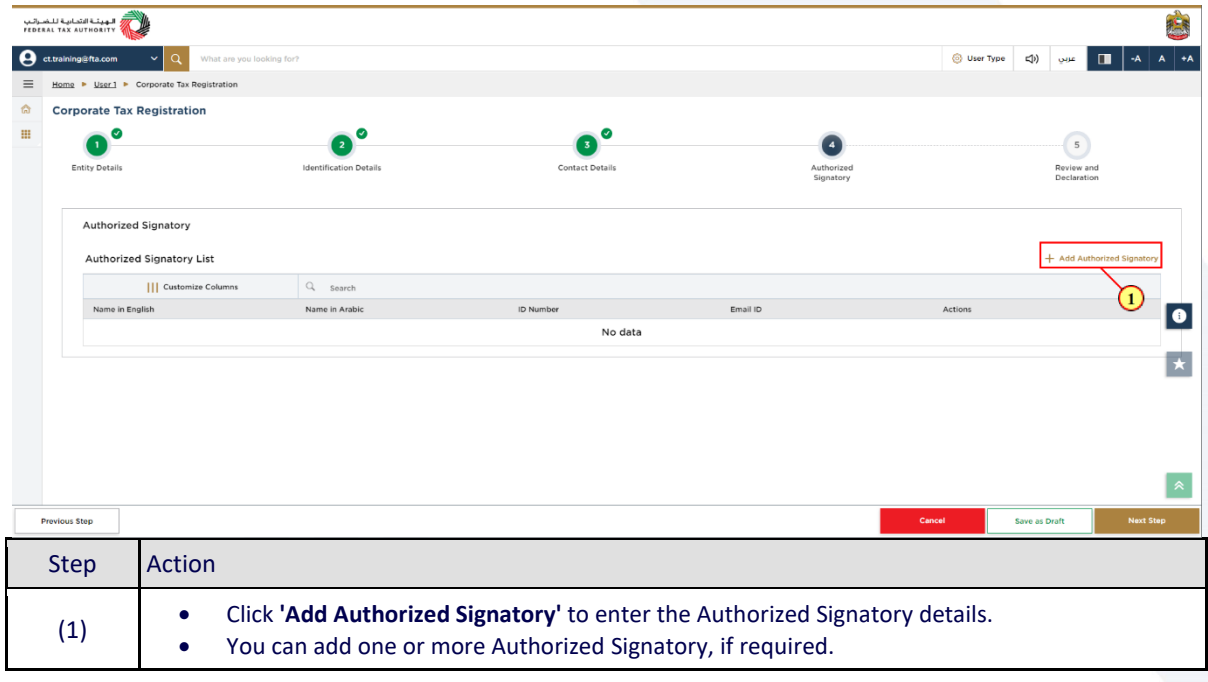

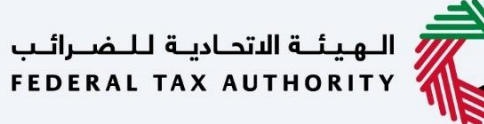

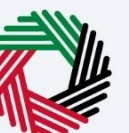

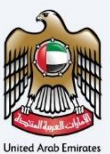

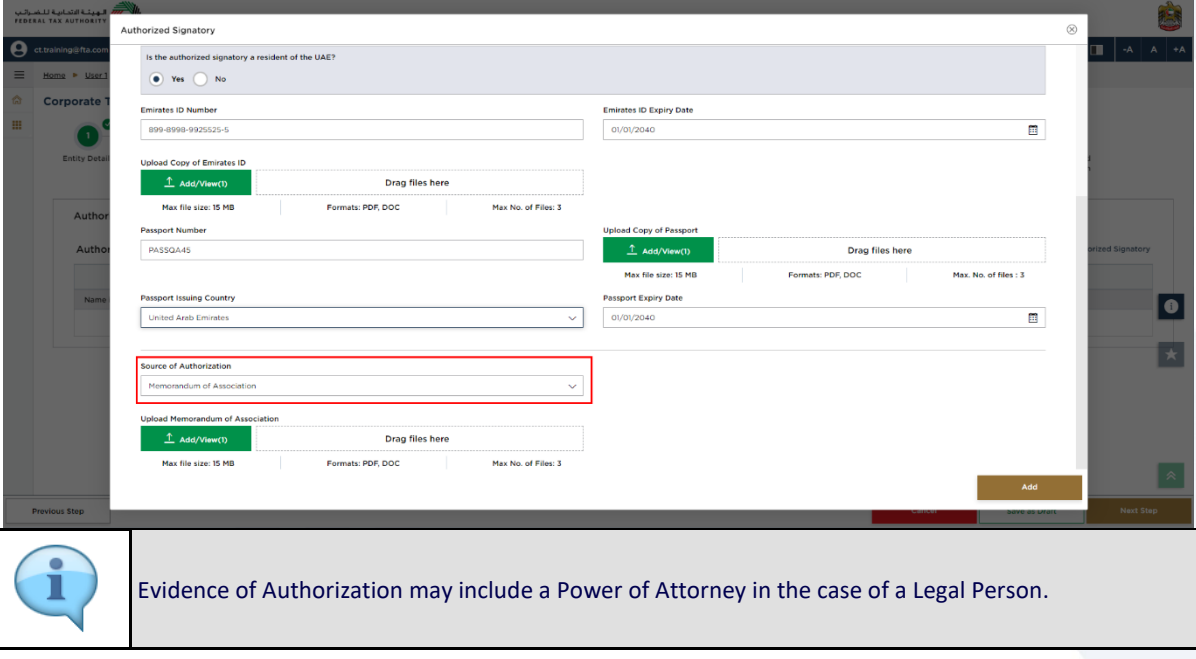

# ر<br>الهيئــة الاتحـاديــة لــلـضــرائــب<br>|FEDERAL TAX AUTHORITY

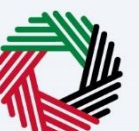

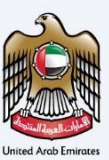

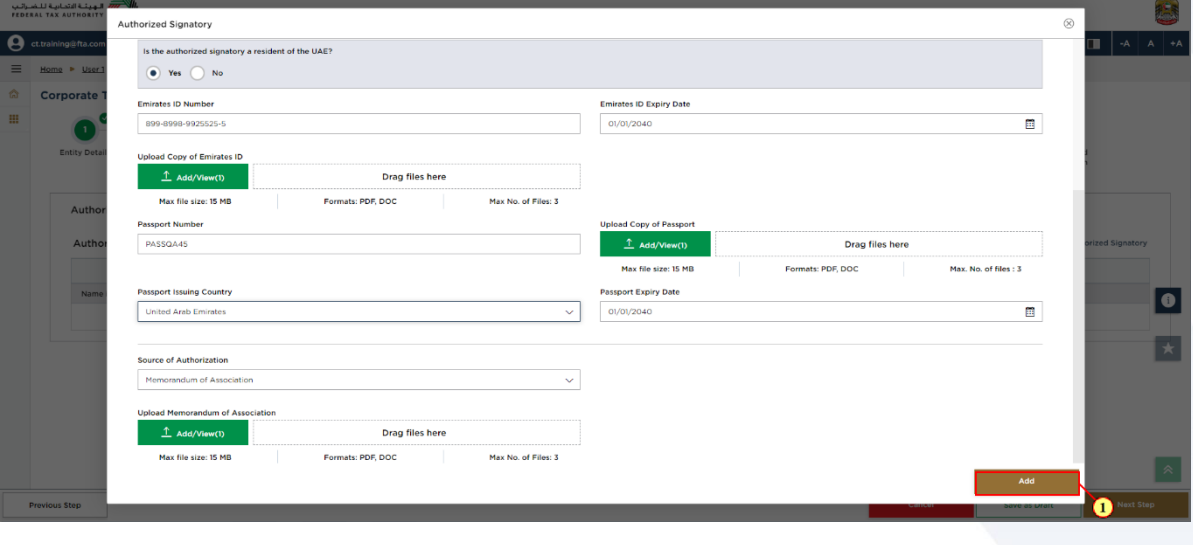

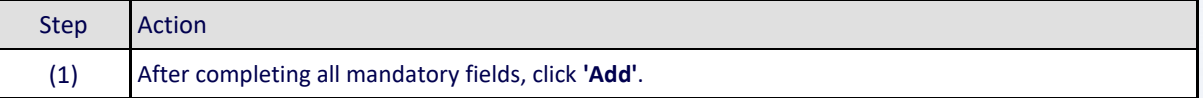

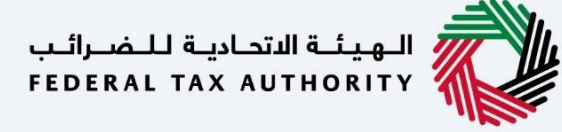

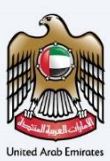

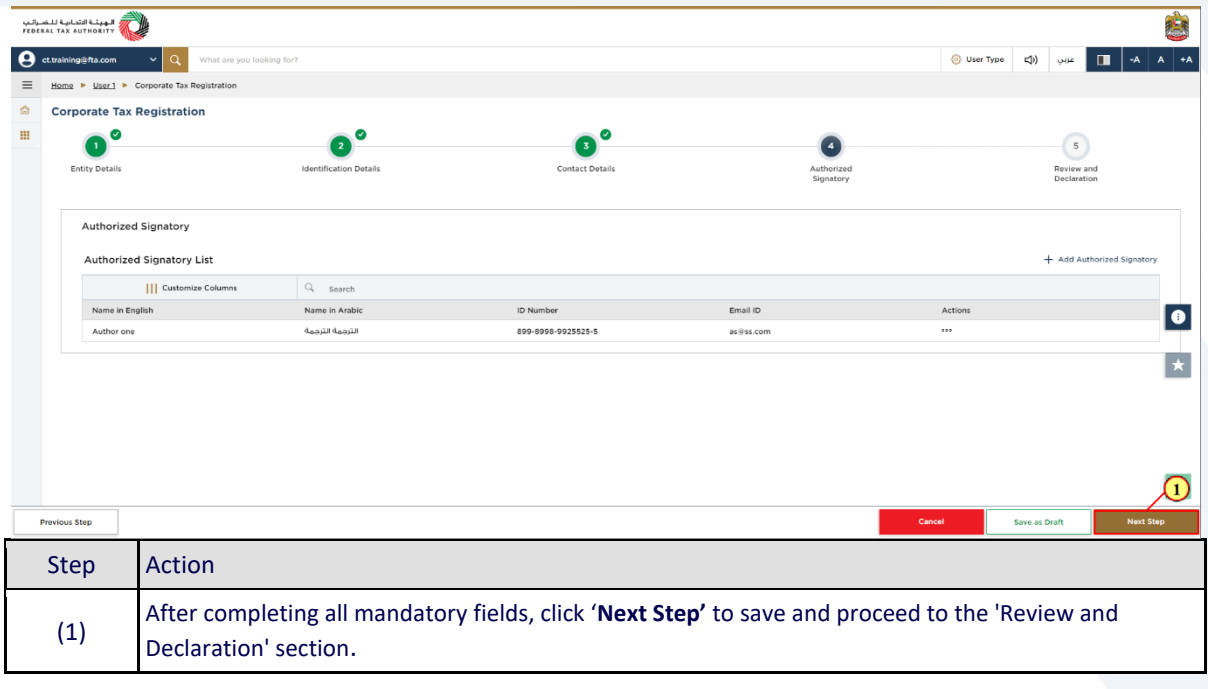

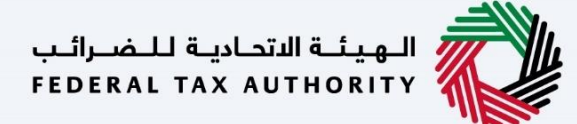

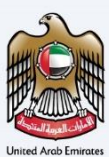

### <span id="page-36-0"></span>**Review and Declaration**

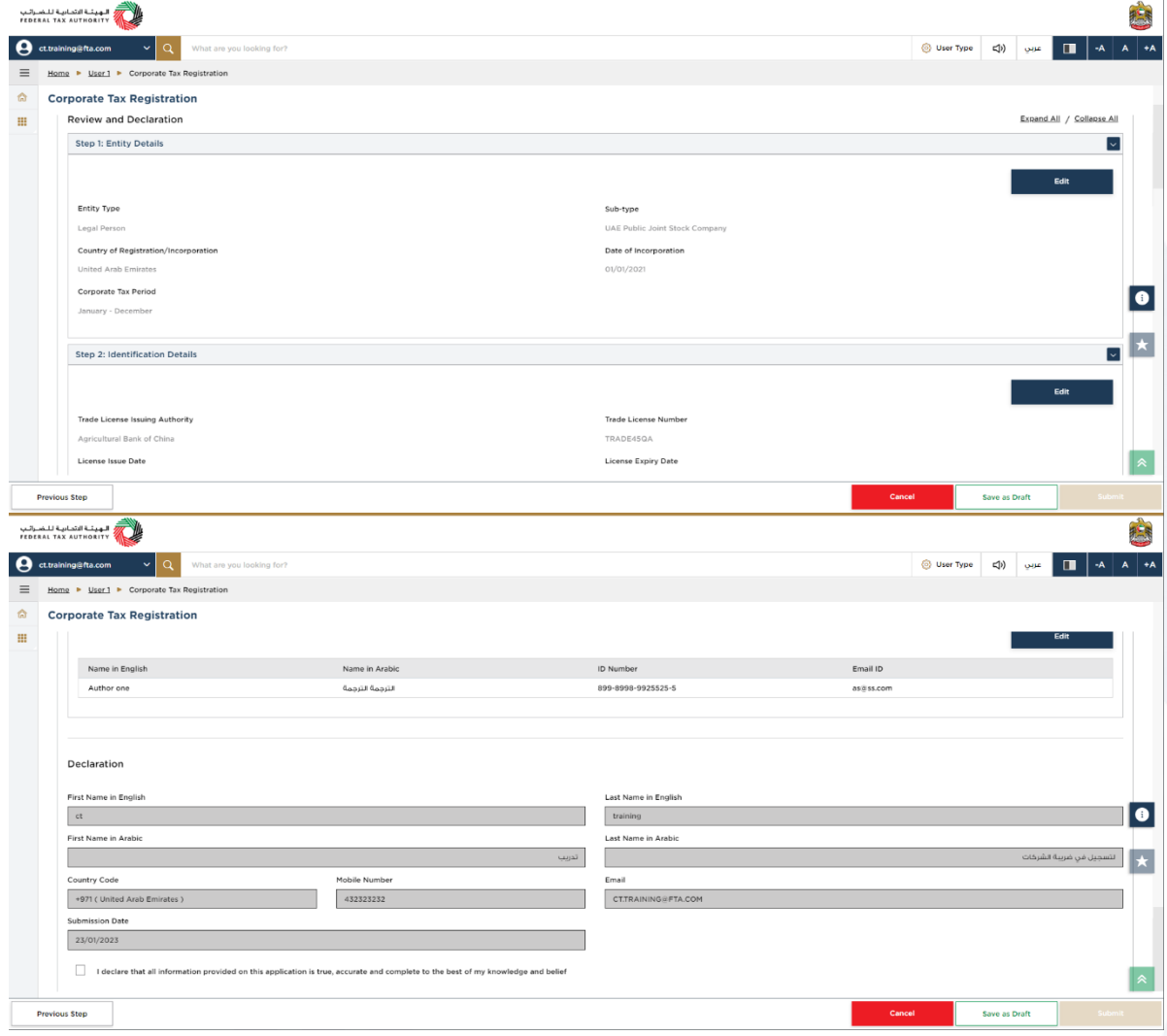

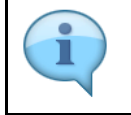

This section highlights all the details entered by you across the application. You are required to review and submit the application.

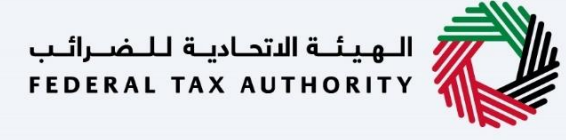

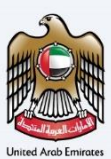

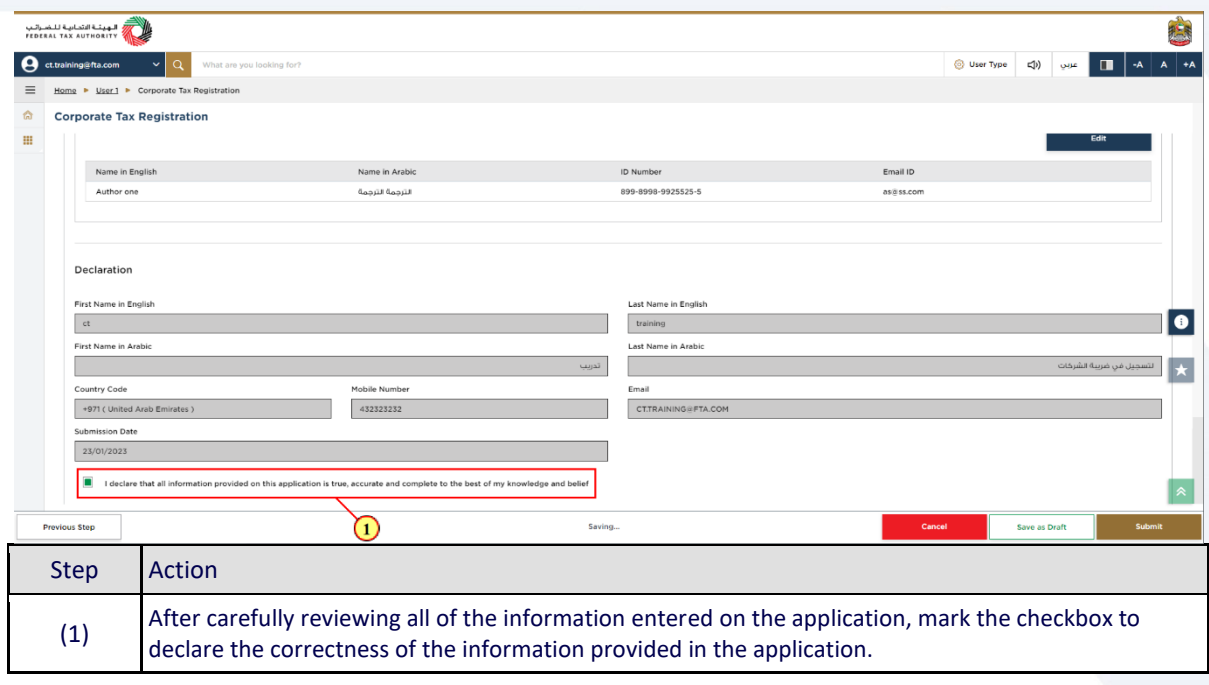

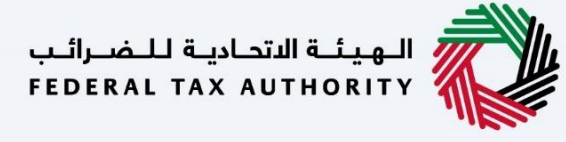

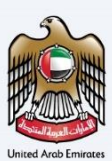

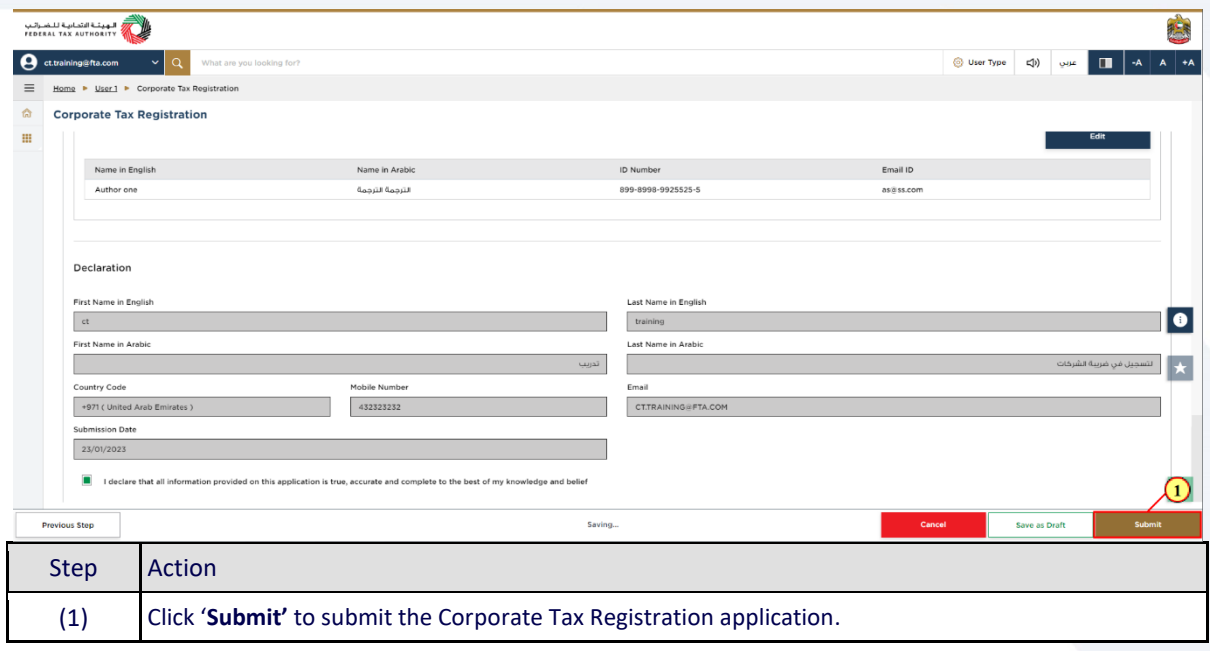

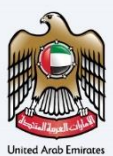

### <span id="page-39-0"></span>**Post Application Submission**

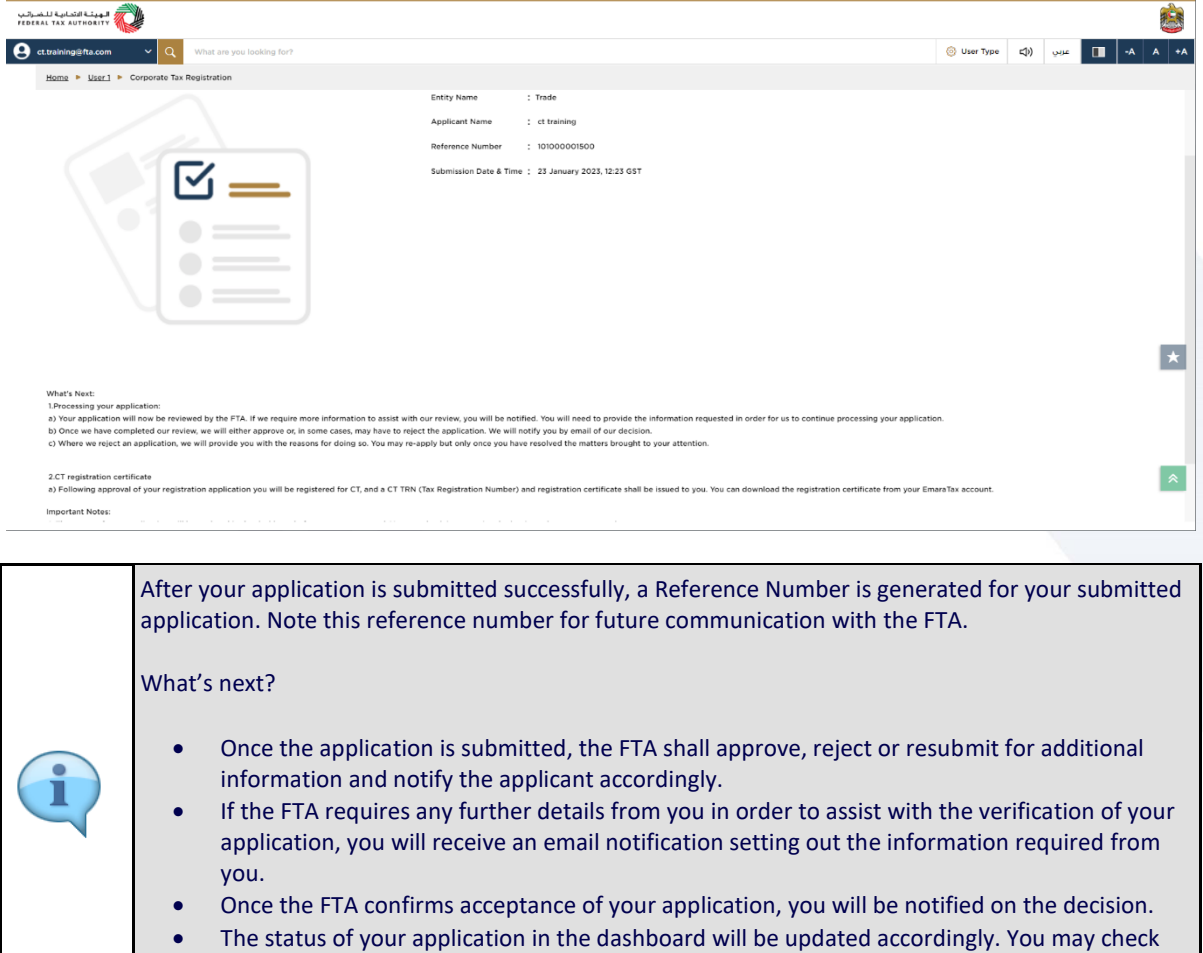

- your application status in the dashboard from time to time.
- Read the "What Next" and "Important Notes".

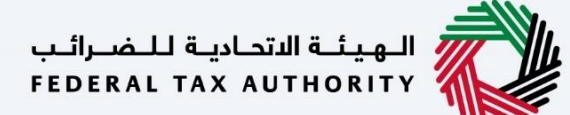

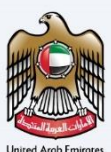

### <span id="page-40-0"></span>**Correspondences**

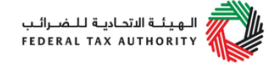

#### Taxpayer receives the following correspondences:

- Application submission acknowledgment.
- Additional information notification (only if the FTA requires more information to assist with their review of your application).
- Application approval or rejection notification.